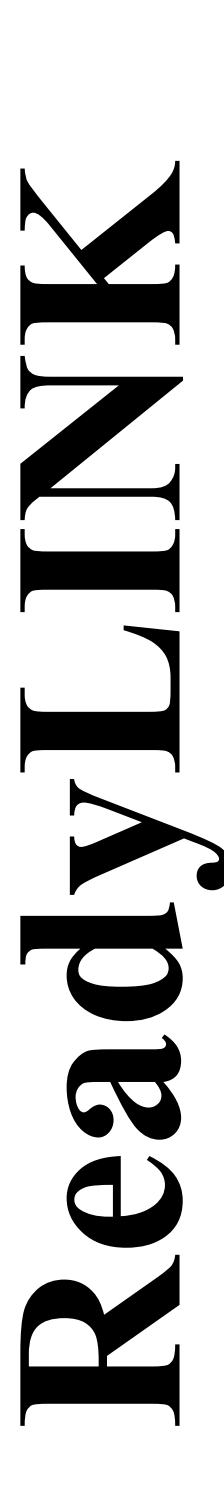

*Quick Install Guide* 

# **Compex 24 Port 10/100 Mbps plus 2 Port Gigabit Copper SNMP Managed Switch**

**SGX3226**

**Version 1.2**

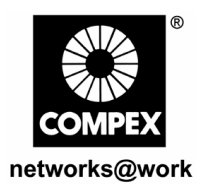

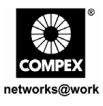

This page is intentionally left blank

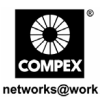

# **Contents**

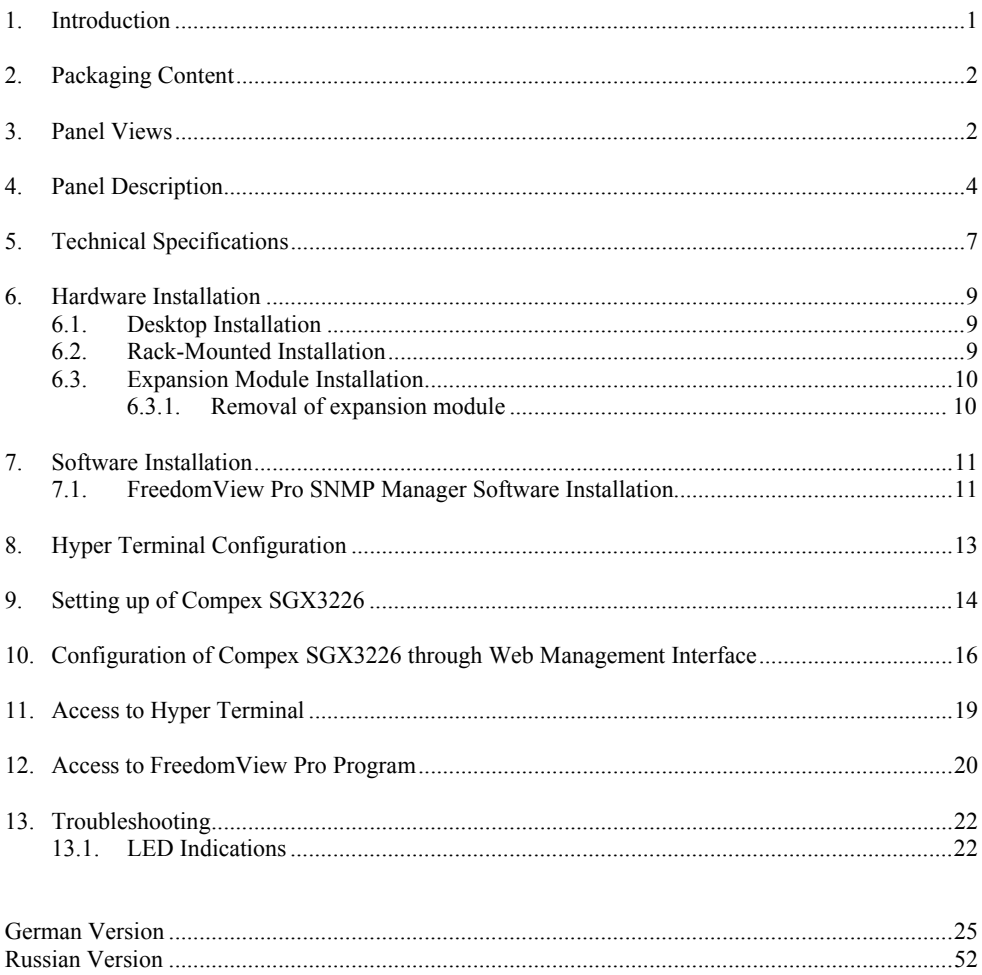

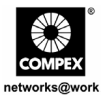

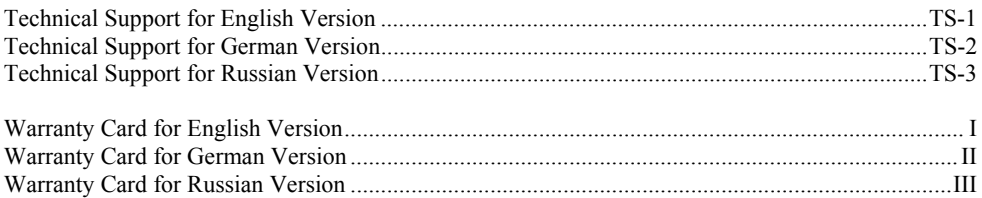

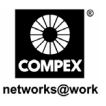

# *Quick Install Guide*

# **Compex 24 Port 10/100 Mbps plus 2 Port Gigabit Copper SNMP Managed Switch SGX3226**

# **1. Introduction**

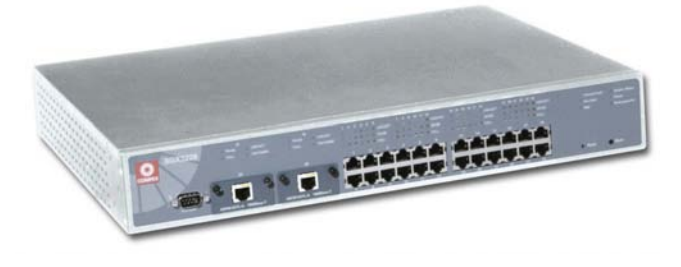

**Figure 1.1 Compex SGX3226** 

Compex 24-port 10/100 Mbps plus 2 Port Gigabit Copper SNMP Managed Switch SGX3226 is a high performance Ethernet switch which is specially designed for large enterprises and medium-to-small size workgroup. With the help of 24 high-speed ports, switching between 10 Base-T Ethernet segments and 100 Base-TX Fast Ethernet segment is as easy as ABC. Besides, two optional modules can also support Gigabit Ethernet on fiber or copper, as well as Fast Ethernet on Fiber.

Compex SGX3226 can be configured as a workgroup switch or a desktop switch to meet the user's demand in bandwidth reliability and security. Additional network management features like VLAN partition and port security lock allow the network administrator to setup a better manageable network.

1

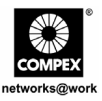

# **2. Packaging Content**

- 1 x Compex SGX3226 unit
- 1 x Power Cord
- 2 x brackets with 6 screws
- 1 x Quick Install Guide
- 1 x RS232 cross-over cable
- 4 x Rubber Feet
- 1 x CD ROM for User Manual and FreedomView Pro SNMP Manager Software

## **3. Panel Views**

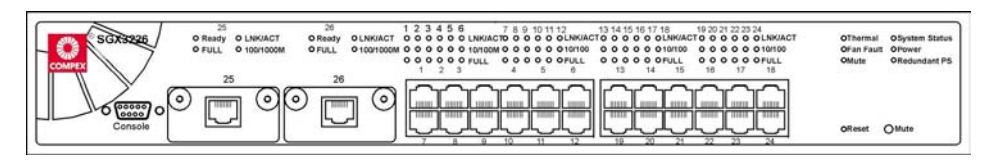

**Figure 3.1 Front Panel View of Compex SGX3226** 

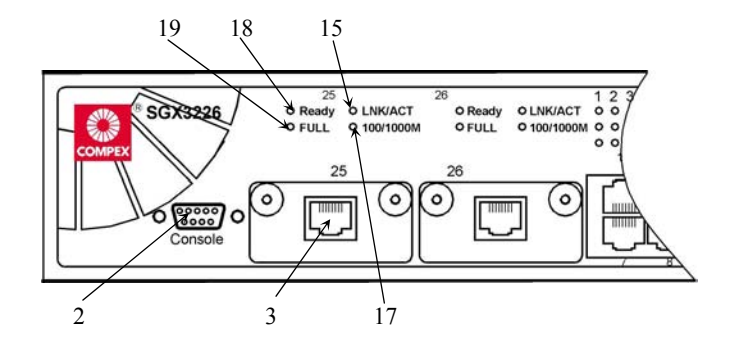

**Figure 3.2 Front Panel View of Compex SGX3226 (Section #1)** 

English

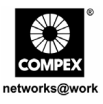

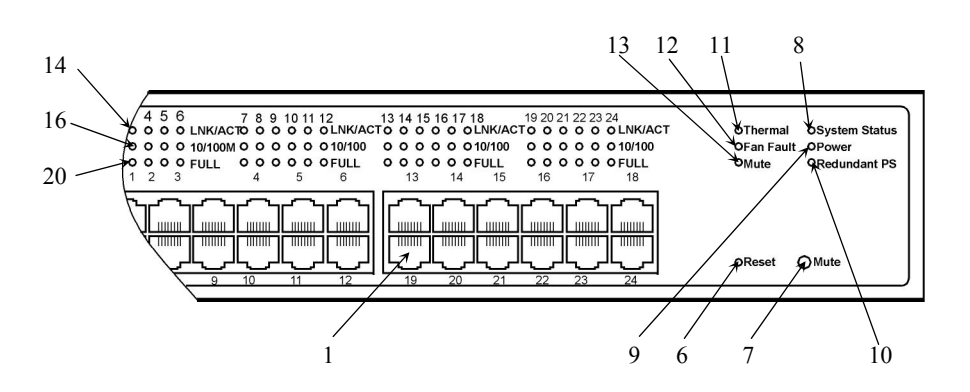

**Figure 3.3 Front Panel View of Compex SGX3226 (Section #2)** 

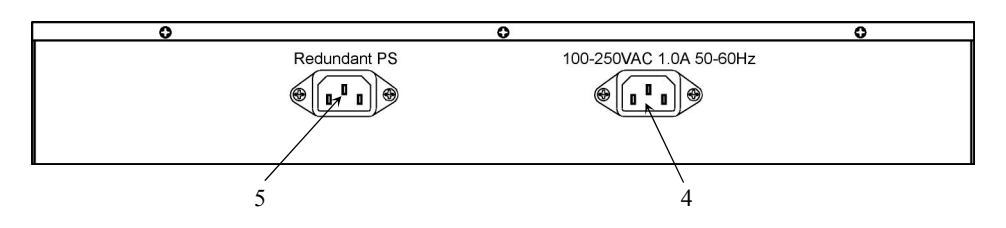

**Figure 3.4 Back Panel View of Compex SGX3226** 

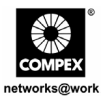

# **4. Panel Description**

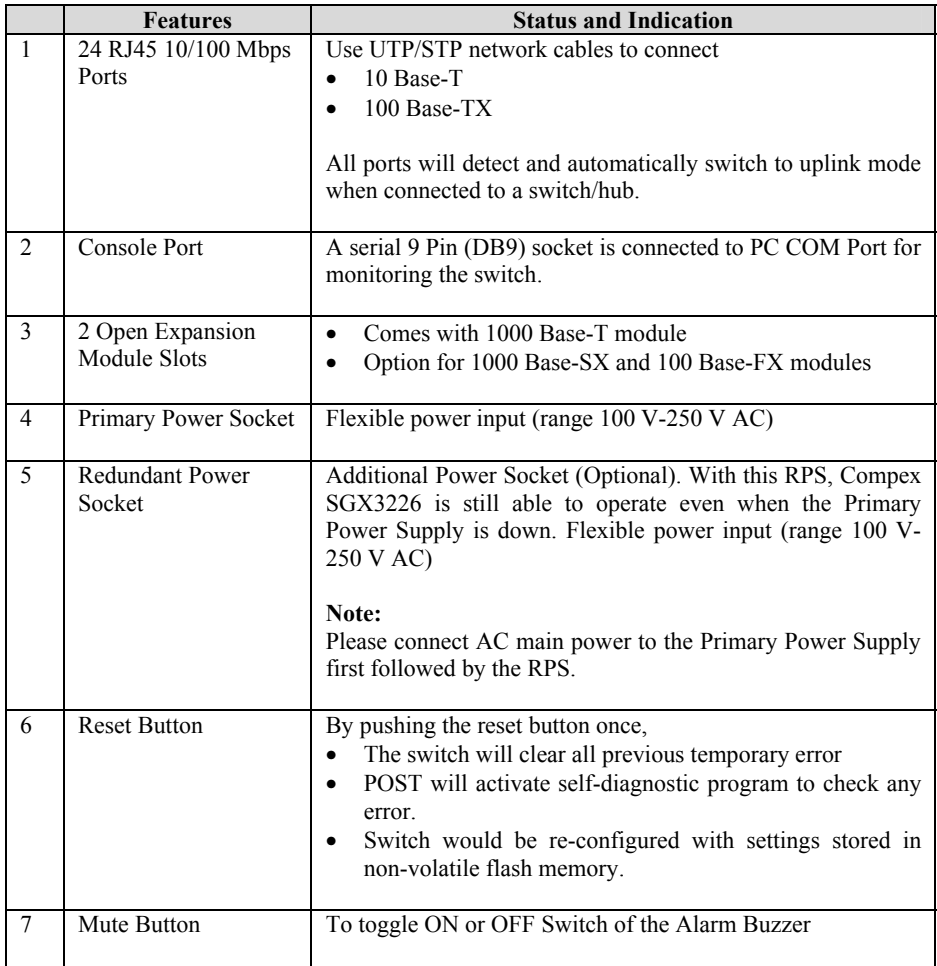

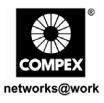

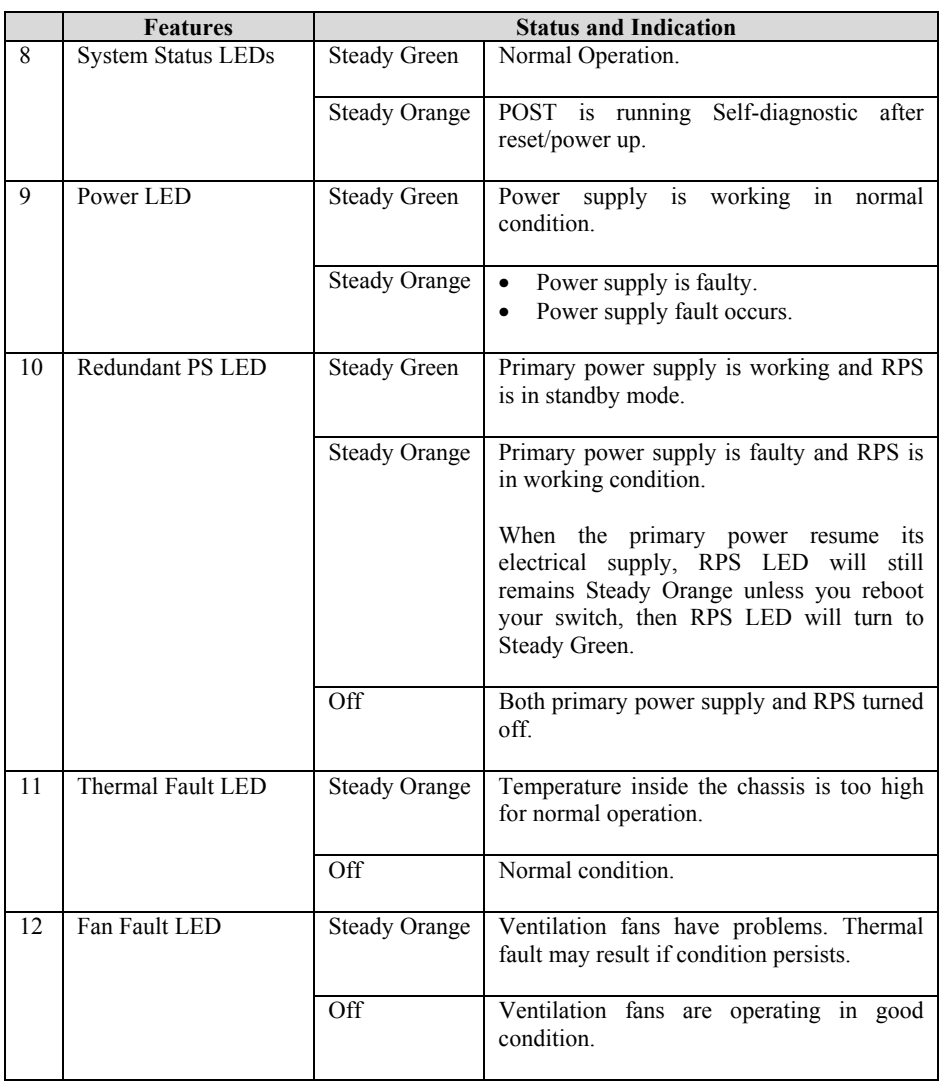

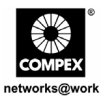

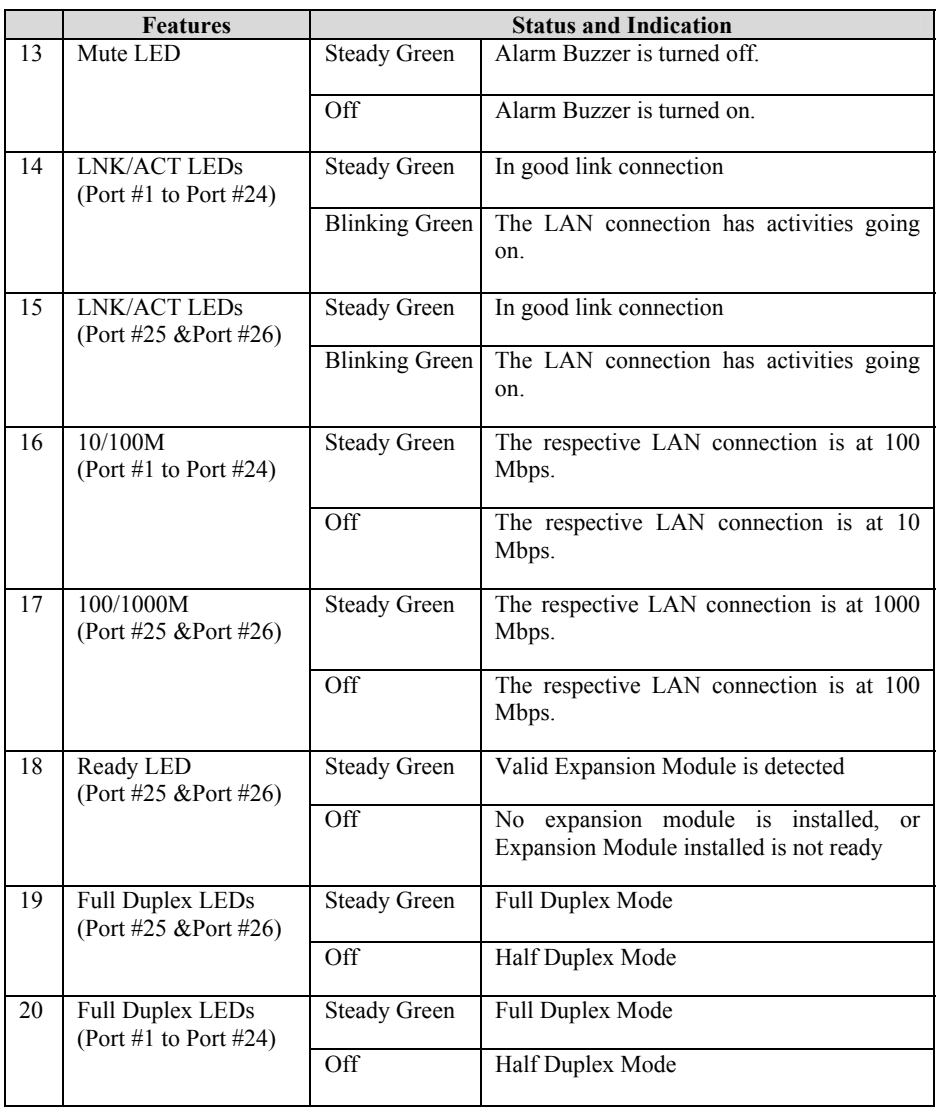

English

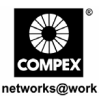

# **5. Technical Specifications**

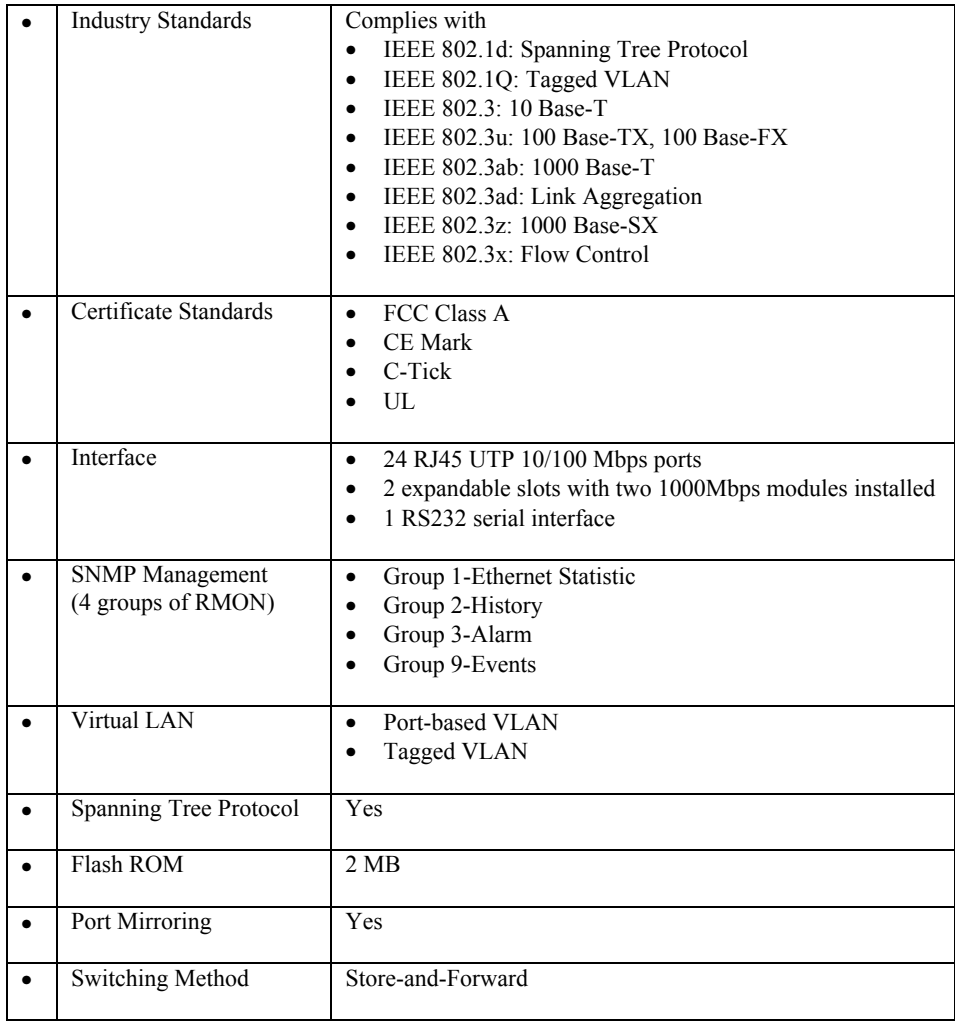

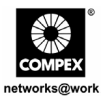

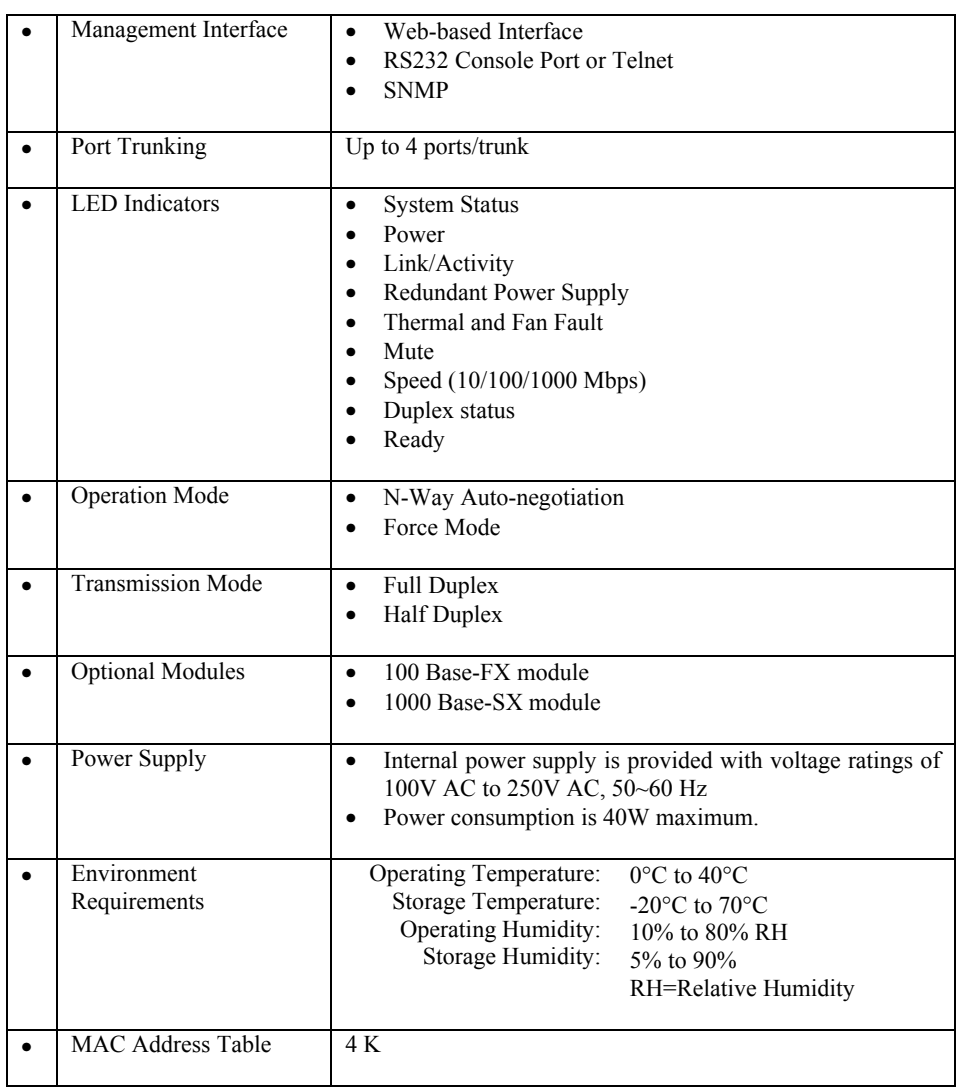

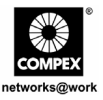

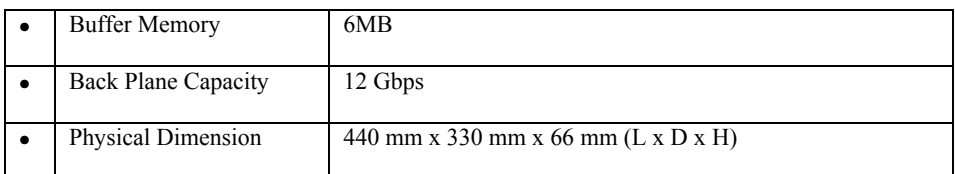

## **6. Hardware Installation**

Compex SGX3226 is suitable for office environment usage, which can be either installed on a flat surface (desktop) or mounted on a 19-inch rack. The following steps illustrate how a proper installation has to be done:

#### **6.1. Desktop Installation**

- 1. Unpack the switch.
- 2. Remove the backing strip from the 4 rubber feet and attach to the underside of the switch chassis firmly.
- 3. Place Compex SGX3226 with a power outlet located nearby. Be sure to set the device with sufficient space for heat ventilation.
- 4. The surface to place Compex SGX3226 should be clean, smooth, level and sturdy.

Ensure there is enough space around the unit to allow attachment of network cables for air circulation.

5. Connect the power cord to the power socket on the rear panel of the Compex SGX3226.

#### **6.2. Rack-Mounted Installation**

1. Position one bracket to align with the holes on one side of Compex SGX3226 and secure it with the smaller bracket screws (3mm). Then attach the other bracket to another side of it.

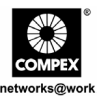

2. After attaching both mounting brackets, position Compex SGX3226 in the rack by lining up the holes in the brackets with the appropriate holes on the rack. Secure it to the rack using the rack-mounting screws (8mm diameters) with a screwdriver.

#### **Note:**

For proper ventilation, do allow about at least 4 inches of clearance on the front and 4 inches on the back of the Switch. This is especially important for enclosed rack installation.

3. Connect the power cord to the power socket on the rear panel of Compex SGX3226.

#### **6.3. Expansion Module Installation**

A series of optional expansion modules are available for Compex SGX3226. As Compex SGX3226 supports the hot plug function, you may install or uninstall the modules without turning off the LAN Switch.

Please note that Compex SGX3226 is shipped with the Gigabit modules.

- 1. Insert the module carefully into the expansion module window and push it along the module rail until it stops. Ensure that there is a secure connection to the PCB Board of Compex SGX3226.
- 2. The **Ready** LED of the related port will light up.
- 3. Tighten the screws on the module.

#### **6.3.1. Removal of expansion module**

- 1. Disconnect any cable from the module.
- 2. Unscrew and pull out the module slowly from the expansion module slot.
- 3. Slide the module completely out of the chassis and cover the slots with the cover plate, screwing back using the original screws.

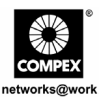

### **7. Software Installation**

#### **7.1. FreedomView Pro SNMP Manager Software Installation**

FreedomView Pro is a Windows-based network management software tool, which is specially designed for real-time management of networks using Compex SNMP manageable products such as Compex SGX3226.

This section will help you to install this easy-to-use application program. You can run this program under Windows 95, 98, ME, XP or NT V4.0.

The following procedures will guide you along during the installation:

- 1. Insert the Product CD to your CD-ROM Drive.
- 2. Go to **Drivers & Utilities** section and click on **SNMP Manager Software**.
- 3. Select **Run this program from its current location** and hit the **Ok** button.
- 4. Your system will start activating setup.exe of the FreedomView Pro program. Click **Next>** button to proceed.

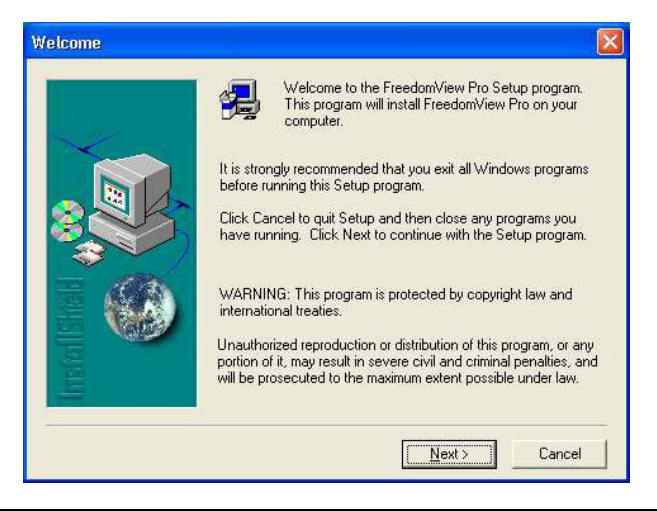

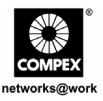

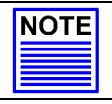

# **NOTE**

It is important that you exit all programs before installation begins.

5. Follow the instruction stated on the screen. Click **Finish** button to end the installation of FreedomView Pro Program.

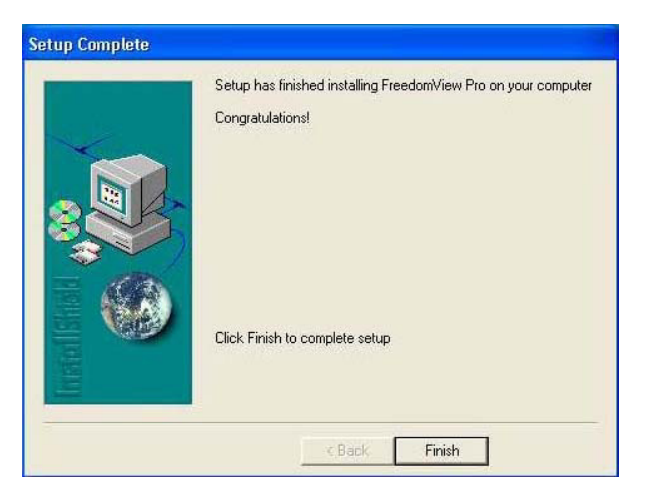

6. The setup has completed and you can now start using FreedomView Pro Software. Go to your **Start** menu, **Programs**, **FreedomView Pro** and select **FreedomView Pro**.

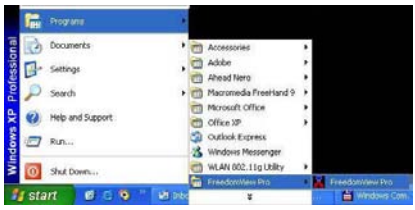

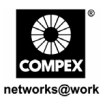

7. An authentication page will appear, prompting you to enter the password. The default password is set to *password.* Click **OK** button to access to the main page of FreedomView Pro.

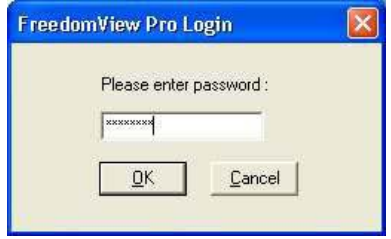

## **8. Hyper Terminal Configuration**

We can configure Compex SGX3226 through Hyper Terminal by connecting one end of RS232 straight console cable to a PC, and the other end to Compex SGX3226.

- 1. Go to **Start**, **Programs**, **Accessories**, **Communications** and select **Hyper Terminal** icon.
- 2. Type the name in the space provided.

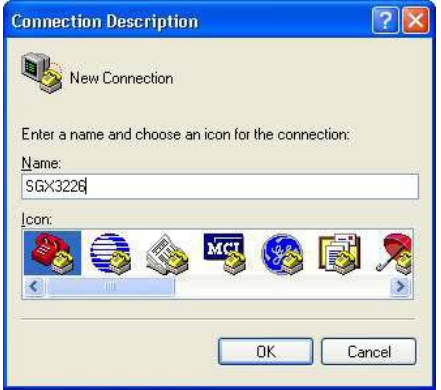

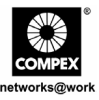

- 3. Choose the COM Port which you have selected from your PC.
- 4. Adjust the Port setting from the COM1 Properties screen. This will depend on the console port that you are using.
- 5. Click **OK** to update the changes.

After setting all configurations, reset the power supply of Compex SGX3226.

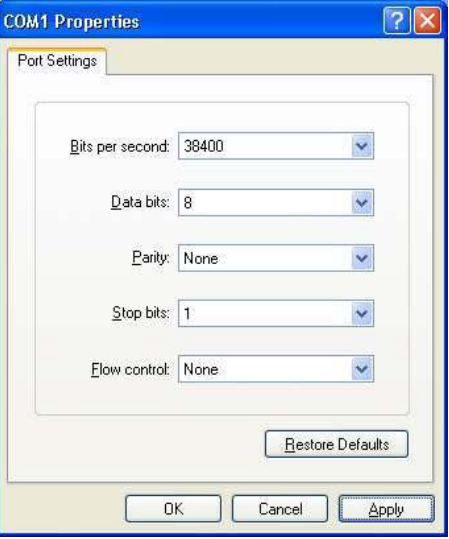

## **9. Setting up of Compex SGX3226**

1. Plug the female end of the attached power cable into the primary power socket, which is located at the rear of Compex SGX3226 chassis, and plug the other end into the nearby AC power point.

Once the device is connected to the AC power supply, the **Power** LED will turn on immediately.

#### **Note:**

For Redundant Power Socket (RPS), connect the AC main power to the Primary Supply first, then to RPS.

2. After powered up, POST (Power On Self Test) will activate. The **System Status** LED will turn RED during the POST. Once it has completed testing, **System Status** LED will switch to GREEN and hence indicates Compex SGX3226 has been successfully set up.

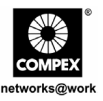

Upon powering up Compex SGX3226, the following LEDs will start indicating their status. (Factory Default Configurations)

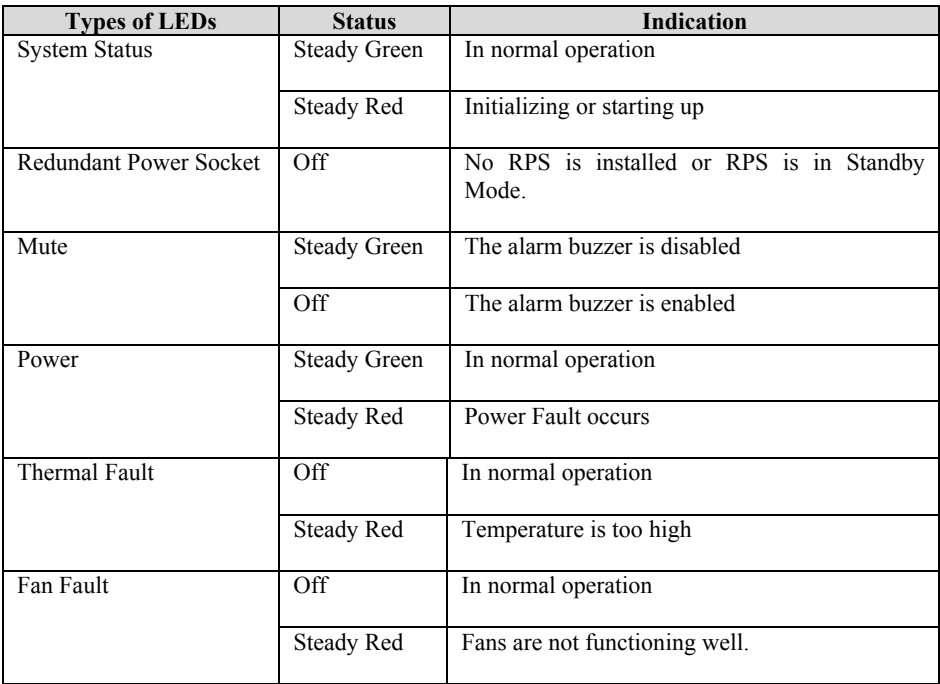

3. In order to connect network cables to Compex SGX3226, plug the network cable to RJ45 port of Compex SGX3226.

#### **Note:**

When connecting network devices through Ethernet cables, make sure that the right cables are used so as to prevent malfunction.

4. The **LNK/ACT** LED of that particular port should light up to indicate good connection. If not, check the cabling and connection of the devices again.

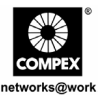

**Note:** 

Please refer to the User's Manual in the CD provided for more information on configuring Compex SGX3226.

## **10. Configuration of Compex SGX3226 through Web Management Interface**

Before any configuration is done for Compex SGX3226, ensure that the TCP/IP settings of your PC are configured. The subnet of your PC's IP Address must be the same as your switch, such as, if the default IP Address of Compex SGX3226 is 192.168.100.128 and the subnet mask is  $255.255.255.0$ , then set your PC's IP address to  $192.168.100.xxx$  and subnet mask to 255.255.255.0.

Now, you can configure Compex SGX3226 through Web Management Interface easily. To do so, you need to launch your web browser software, either Internet Explorer or Netscape, and type in URL: http://192.168.100.128.

From there, you can easily view the GUI shown below:

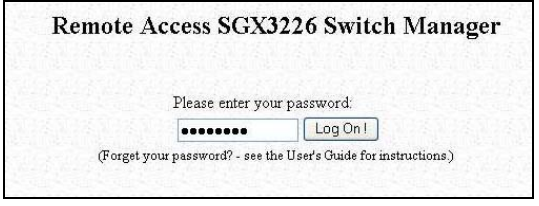

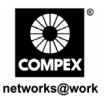

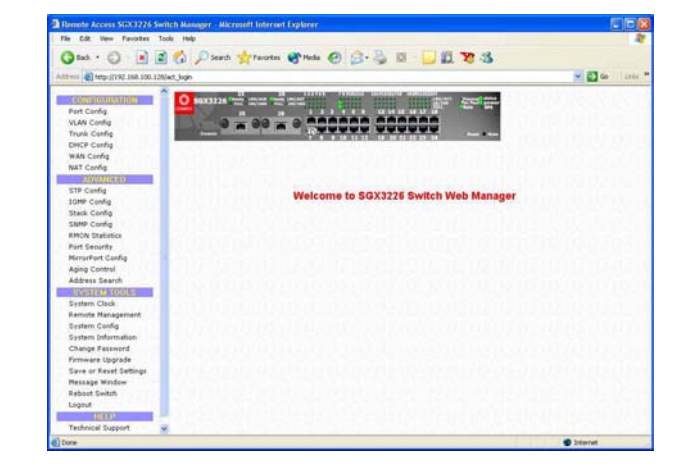

Login to the Management System and the Main Page of Compex SGX3226 will appear:

The Main menu includes four sections in the Command Menu Window, namely **CONFIGURATION**, **ADVANCED**, **SYSTEM TOOLS** and **HELP**. The overall descriptions for individual sub-functions are listed as shown:

#### **CONFIGURATION menu**

**Port Configuration** – configuration for communications via network **VLAN Configuration** – setup Virtual LAN, whether in tagged or untagged-based **Trunking Configuration** – Extend the limitation of bandwidth **DHCP Configuration** – setup, reserve or activate DHCP **WAN Configuration** – support Static, Dynamic and PPP over Ethernet services **NAT Configuration** – increase security for unauthorized access through WAN

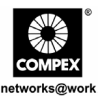

#### **ADVANCED menu**

**STP Configuration** - discovers and eliminates redundant paths in the network topology **IGMP Configuration** - allows the device to forward multicast traffic intelligently **Stack Configuration** – allows user to enable the stacking function of the switches **SNMP Configuration** – monitor and oversee network **RMON Statistic** – enables various network monitors and console systems to exchange networkmonitoring data **Port Security** – secure/reserve certain port/s from other user's access **Mirror Port Configuration** – duplicate a port's traffic on a port **Aging Control** – limit the resource in the forwarding table **Address Search** – search for Host and MAC address of the connected device in the network

#### **SYSTEM TOOLS menu**

**System Clock** – managed and utilize timing based function **Remote Management** – access your Compex SGX3226 through Internet (WAN) or Local Area Network. **System Configuration** – change of IP Address, Subnet Mask or Gateway **System Information** – indicates essential information of Compex SGX3226 **Change Password** – amend system administrator's password **Firmware Upgrade** – uploading latest firmware to Compex SGX3226 **Save or Reset Settings** – save or reset all settings **Message Window** – various actions which is taken previously while configuring can be seen in this window **Reboot Switch** – restart the device  $Logout - get out of web-based interface environment$ 

#### **HELP**

**Technical Support** – make enquiries when encounter problems while setting up the device

For more details on these functions, please refer to the User's Manual in the Product CD.

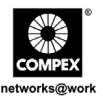

# **11. Access to Hyper Terminal**

A Hyper Terminal screen will appear to list out all configurations.

1. To access to the main configuration page of Compex SGX3226, enter the password as *password* and press the **ENTER** key from the keyboard.

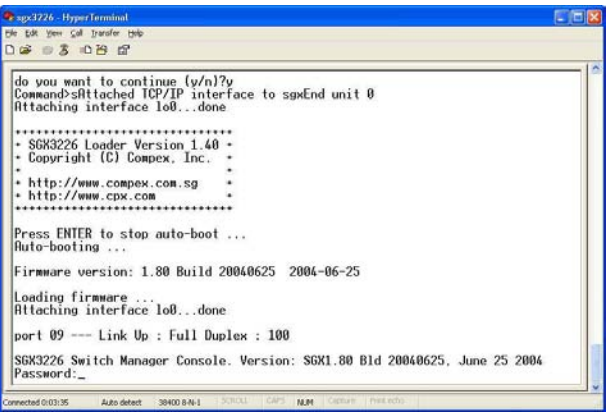

After you have upgraded the firmware, you can modify the configuration such as changing IP address from the screen itself.

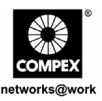

# **12. Access to FreedomView Pro Program**

After installation, you can easily run FreedomView Pro to manage Compex SGX3226. Please ensure that SGX3226 has been connected to the network before proceeding. The following steps show how to run FreedomView Pro Program:

1. Upon activating the FreedomView Pro program, an authentication window will pop up, prompting you to enter the password.

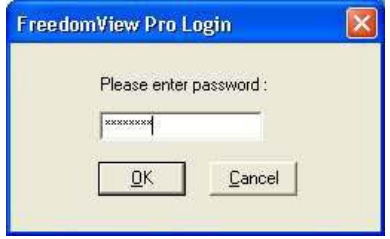

Once you are in the main page of your FreedomView Pro, you can start managing your network in real-time.

2. Go to **File** Menu and select "New Net Map" option.

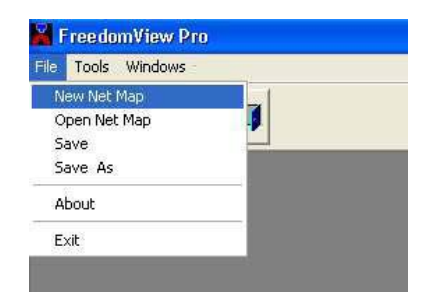

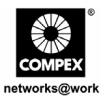

3. Compex SGX3226 node will appear on the screen if you have connected it to the network. Double click the node and the device view will pop out.

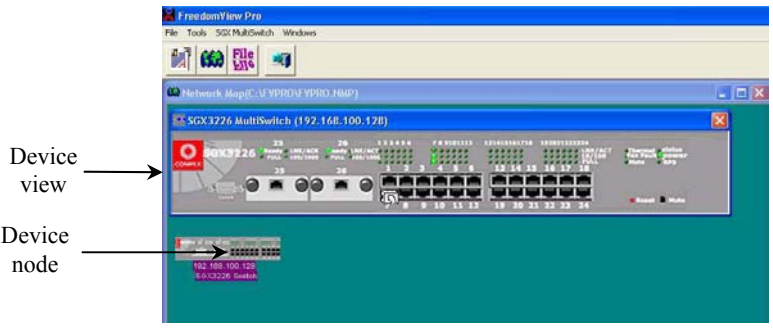

From the device view, you can study the current configuration of Compex SGX3226 by double clicking on either the port area (for individual Stack Statistics) or any of the empty space at the right side of the device view (for overall Stack Statistics of the system.)

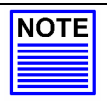

#### **NOTE**

Please note that you may need to connect your device to the network before activating FreedomView Pro Program which allows you to view the device node/s on your network from the screen.

If you have not connected SGX3226 yet, please do so and simply go to **Rediscover** option at the **Network Map** Menu to refresh the screen.

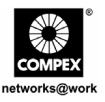

In order to configure Compex SGX3226 using FreedomView Pro Program, open the SGX MultiSwitch Menu as shown below:

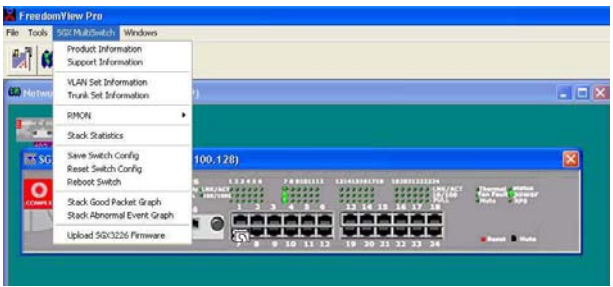

After changing the configuration of Compex SGX3226, you can select **Save Switch Config** to save your configuration.

You may refer to FreedomView Pro's User's Manual which can be found in the Product CD for more details in using this management tool software.

### **13. Troubleshooting**

#### **13.1. LED Indications**

The front panel of the Compex SGX3226 is designed with LED indicators to indicate its operating status such as Power Status, Presence of Module Status, Port Activity Status (Transmit/and Receive), Duplex status, and 10/100 Mbps connection Status. The LEDs indicators are a useful troubleshooting aid.

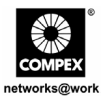

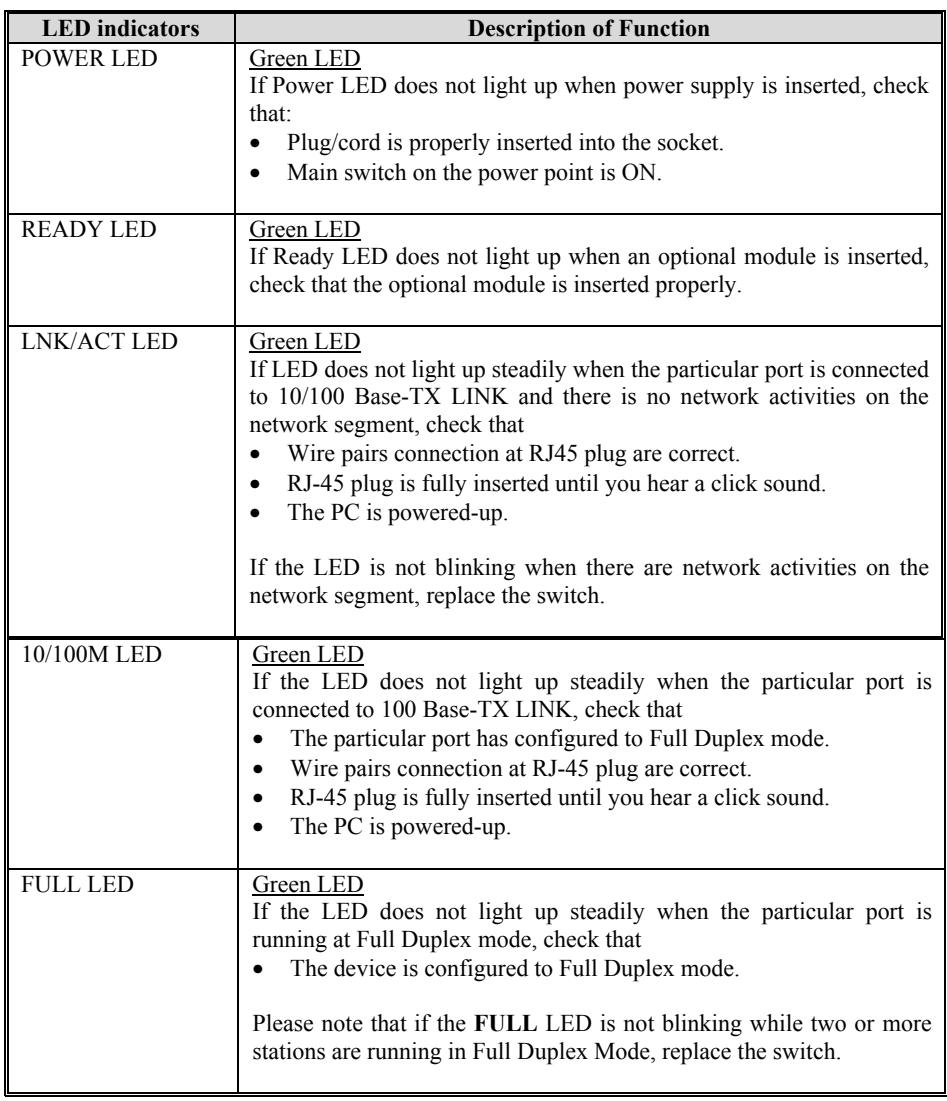

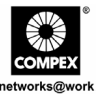

**Disclaimer: Compex, Inc.** provides this guide without warranty of any kind, either expressed or implied, including but not limited to the implied warranties of merchantability and fitness for a particular purpose. Compex, Inc. may make improvements and/or changes to the product and/or specifications of the product described in this guide, without prior notice. Compex, Inc will not be liable for any technical inaccuracies or typographical errors found in this guide. Changes are periodically made to the information contained herein and will be incorporated into later versions of the guide. The information contained is subject to change without prior notice.

**Trademark Information: Compex<sup>®</sup>, ReadyLINK<sup>®</sup> and MicroHub<sup>®</sup> are registered trademarks of Compex, Inc. Microsoft Windows** and the **Windows logo** are the trademarks of **Microsoft Corp. NetWare** is the registered trademark of **Novell Inc**. All other brand and product names are trademarks or registered trademarks of their respective owners.

**Notice:** Copyright **©** 2004 by Compex, Inc. All rights reserved. Reproduction, adaptation, or translation without prior permission of Compex, Inc. is prohibited, except as allowed under the copyright laws.

*Manual Revision by Ong*

#### Manual Number: *M-0387-V1.2C* Version 1.2, August 2004

**FCC NOTICE:** This device has been tested and found to comply with the limits for a **Class A** digital device, pursuant to **Part 15 of the FCC Rules**. These limits are designed to provide reasonable protection against harmful interference in a residential installation. This device generates, uses and can radiate radio frequency energy and, if not installed and used in accordance with the instructions, may cause harmful interference to radio communications. However, there is no guarantee that interference will not occur in a particular installation. If this device does cause harmful interference to radio or television reception, the user is encouraged to try to correct the interference by one or more of the following measures:

- Reorient or relocate the receiving antenna.
- Increase the separation between the computer and receiver. Consult the dealer or an experienced radio/TV technician for
- Connect the computer into an outlet on a circuit different from that to which the receiver is connected.

*Caution:* Any changes or modifications not expressly approved by the grantee of this device could void the user's authority to operate the equipment.

help.

•

**FCC Compliance Statement:** This device complies with Part 15 of the FCC Rules. Operation is subject to the following two conditions:

(1) This device may not cause harmful interference, and

(2) This device must accept any interference received, including interference that may cause undesired operation.

#### **ICES 003 Statement**

This Class A digital apparatus complies with Canadian ICES-003

**DECLARATION OF CONFORMITY**: Compex, Inc. declares that the product:

**Product Name:** Compex 24 Port 10/100 Mbps plus 2 Port Gigabit Copper SNMP Managed Switch

**Model No.:** SGX3226 conforms to the following Product Standards:

**Radiated Emission Standards:** EN55022A, FCC Part 15 Class A

**Conducted Emission Standards:** EN60555Pt2 conducted emission; EN55022A conducted emission, LVD 60950 standard, FCC Part 15 Class A

**Immunity Standards:** IEC 801-2; IEC 801-3; IEC 801-4

**Low Voltage Directive:** EN 60 950:1992+A1: 1993+A2: 1993+A3; 1995+A4; 1996+A11: 1997.

*Therefore, this product is in conformity with the following regional standards: FCC Class A — following the provisions of* FCC Part 15 directive; **CE Mark** — following the provisions of the EC directive.

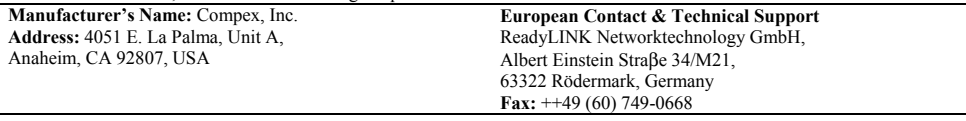

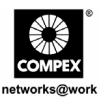

# *Schnellinstallationsanleitung*  **Compex 24 Port 10/100 Mbps plus 2 Port Gigabit Kupfer SNMP-Managed Switch**

**SGX3226**

# **1. Beschreibung**

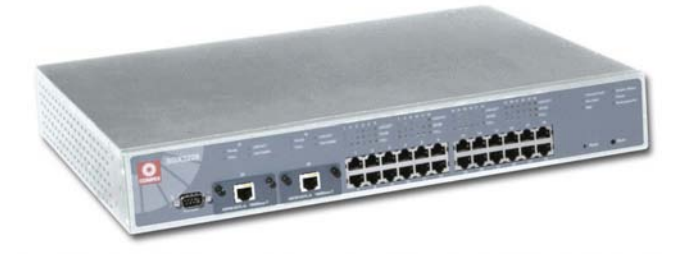

**Abbildung 1.1 Compex SGX3226** 

Der Compex 24-Port 10/100 Mbps plus 2 Port Gigabit Kupfer SNMP-Managed Switch SGX3226 ist ein Top-Level Ethernet Switch mit hervorragender Leistung, der speziell für Groflunternehmen und mittlere bis kleinere Arbeitsgruppen entwickelt wurde. Mit den 24 High-Speed-Ports dieses Switches ist das Umschalten zwischen 10 Base-T Ethernet-Segmenten und 100 Base-TX Fast Ethernet Segmenten das reinste Kinderspiel. Zwei optionale Module bieten Ihnen zusätzlich auch Unterstützung für Gigabit Ethernet über Glasfaser oder Kupfer sowie Fast Ethernet über Glasfaser

Der Compex SGX3226 kann als Arbeitsgruppen-Switch oder als Desktop-Switch so konfiguriert werden, dass er den jeweiligen benutzerspezifischen Anforderungen in Bandbreite, Verl‰sslichkeit und Sicherheit entspricht. Das Trunking-Feature in Kombination mit der enormen Bandbreite der Gigabit-Uplinks eignet sich ideal für Backend-Server um den Verkehr zu switchen. Zus‰tzliche Netzwerkverwaltungs-Features wie VLAN-Partition (*VLAN - virtuelles Netz*) und Port-Sicherheitssperre (*Security Lock*) geben dem Netzwerk-Administrator die Mˆglichkeit, das Netzwerk so einzurichten, dass es leichter zu managen ist.

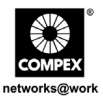

# **2. Packungsinhalt**

- 1 x Compex SGX3226
- 1 x Stromkabel
- 2 x Halter mit 6 Schrauben
- 1 x Anleitung für Schnellinstallation
- 1 x RS232 Cross-over-Kabel
- 4 x Gummifüßchen
- 1 x CD-ROM mit den Benutzerhandbuch und FreedomView Pro SNMP-Manager Software.

# **3. Bedienfeldansichten**

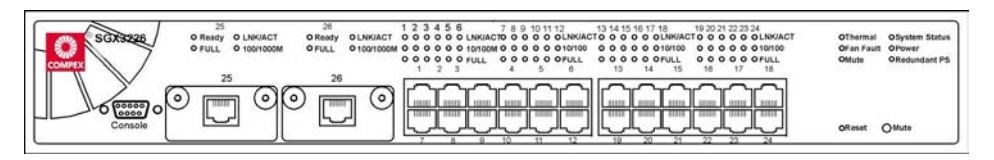

**Abbildung 3.1 Vorderseite des Compex SGX3226** 

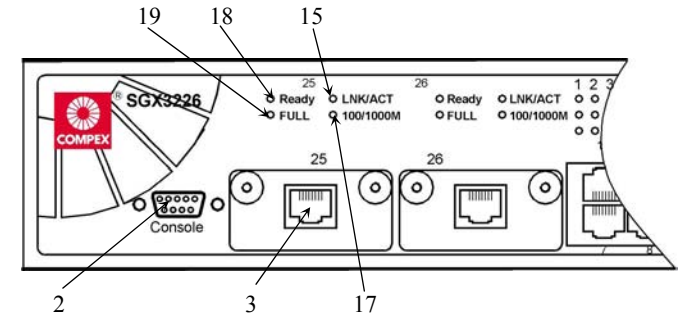

**Abbildung 3.2 Vorderseite des Compex SGX3226 (Abschnitt #1)** 

Deutsch

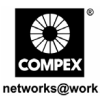

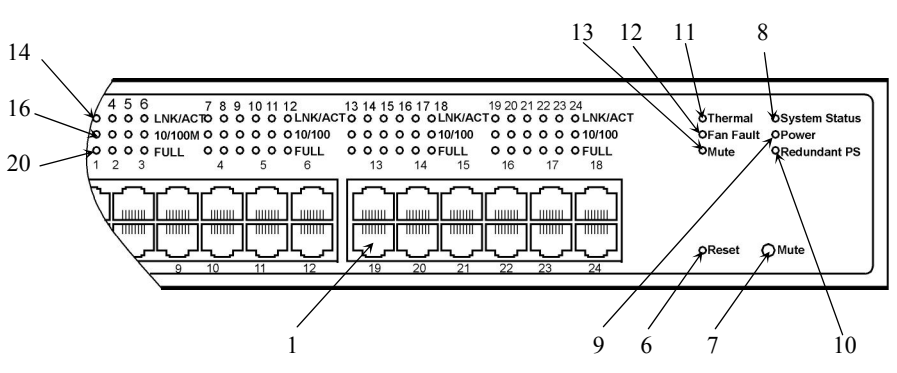

**Abbildung 3.3 Vorderseite des Compex SGX3226 (Abschnitt #2)** 

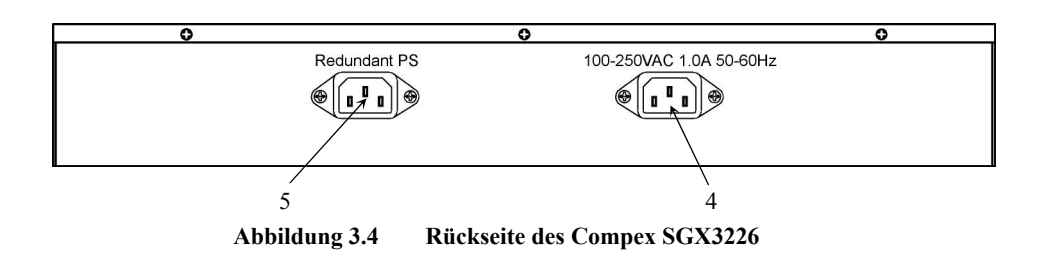

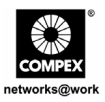

# **4. Bedienfeld-Funktionen**

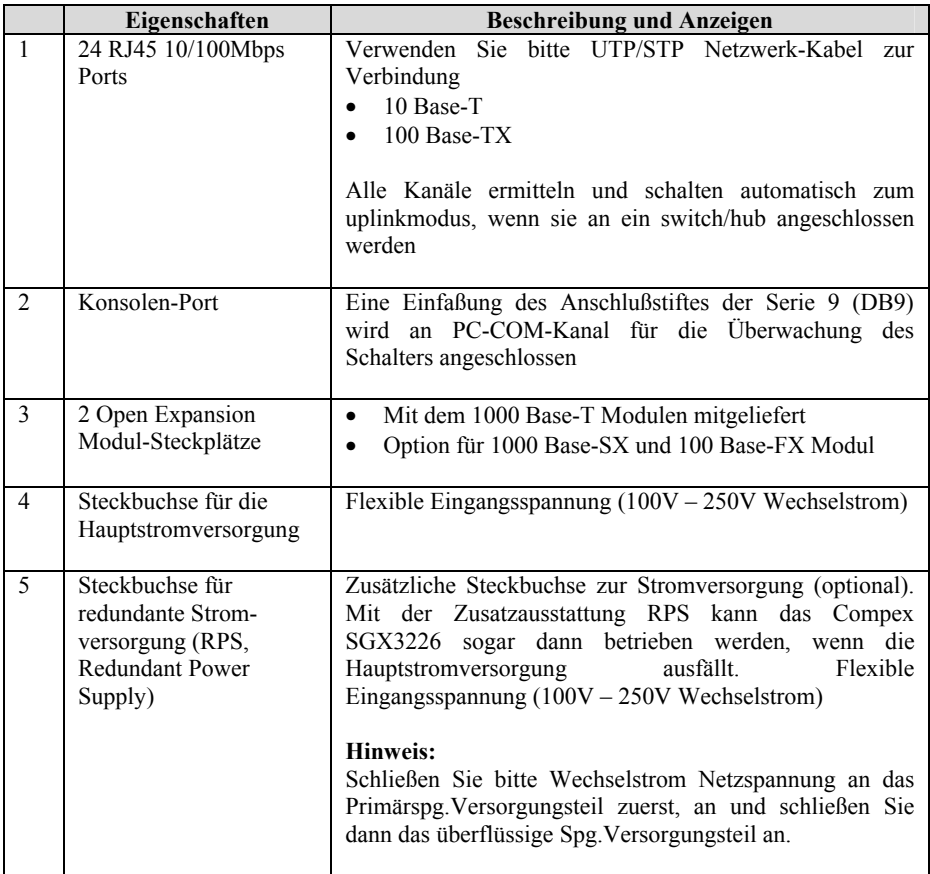

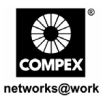

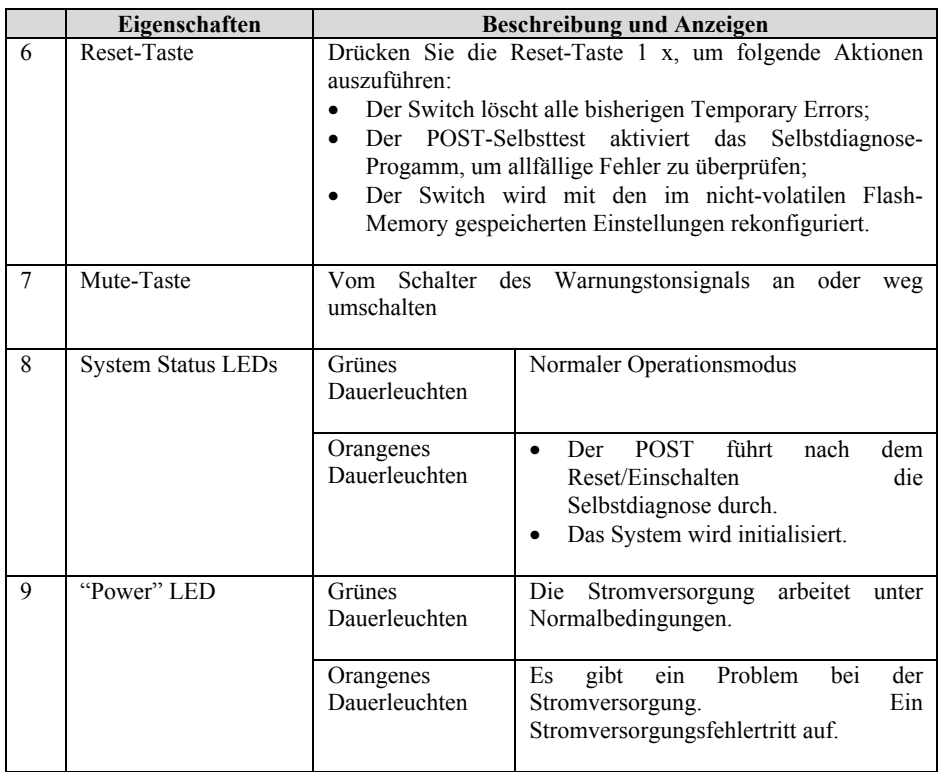

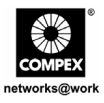

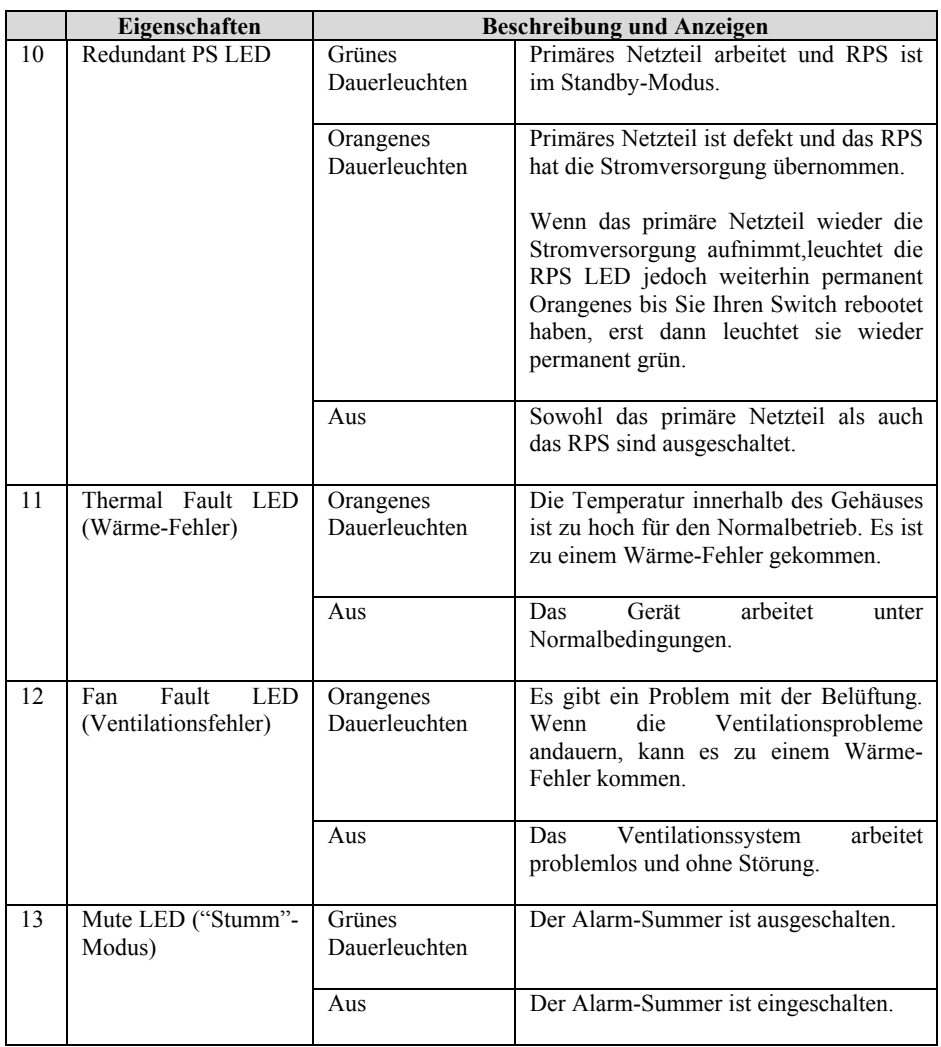

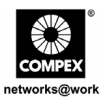

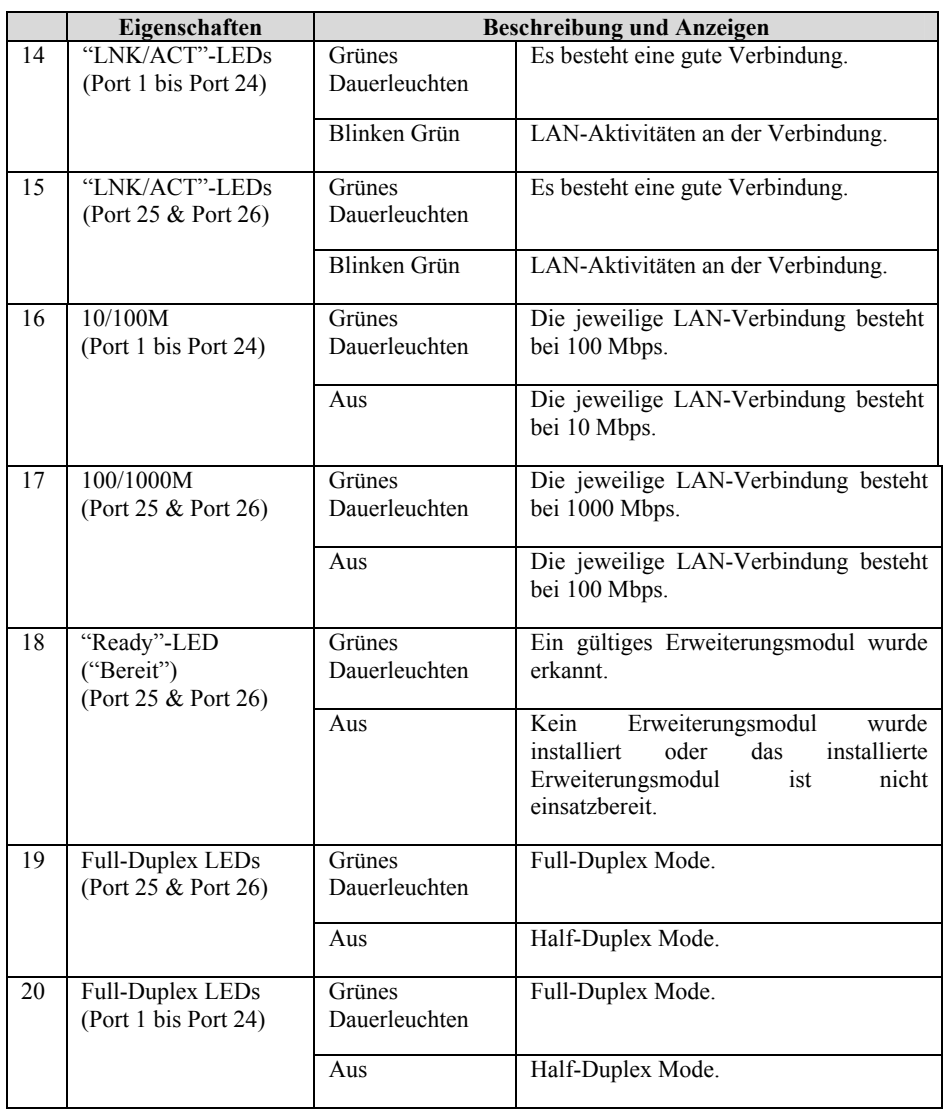

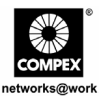

# **5. Technische Spezifikationen**

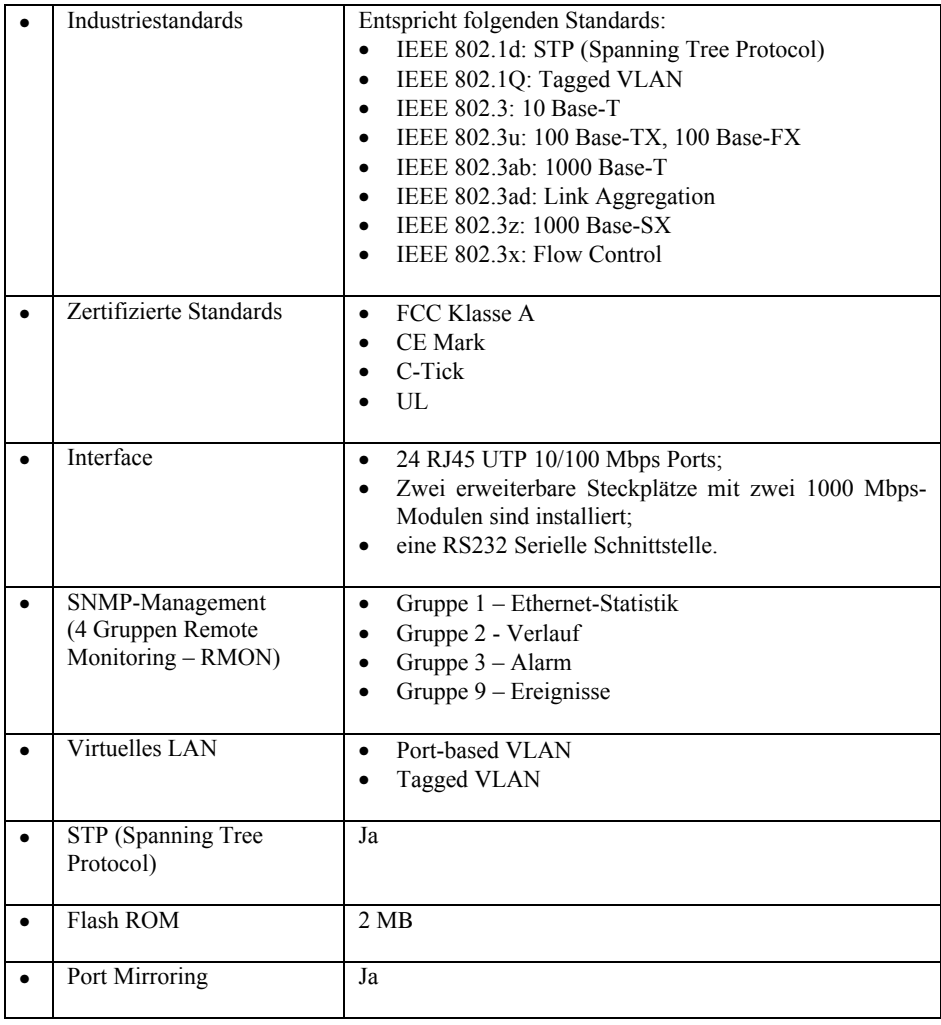

Deutsch
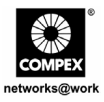

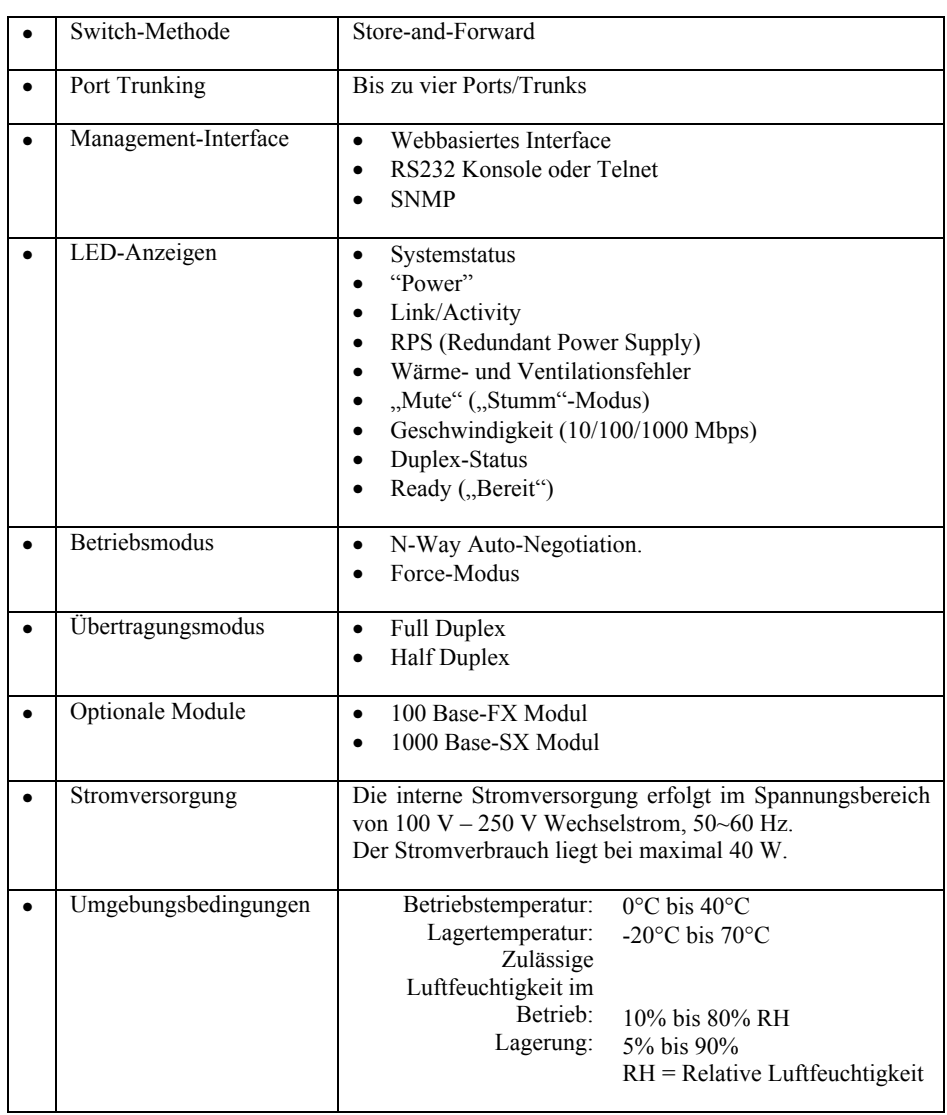

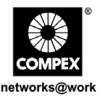

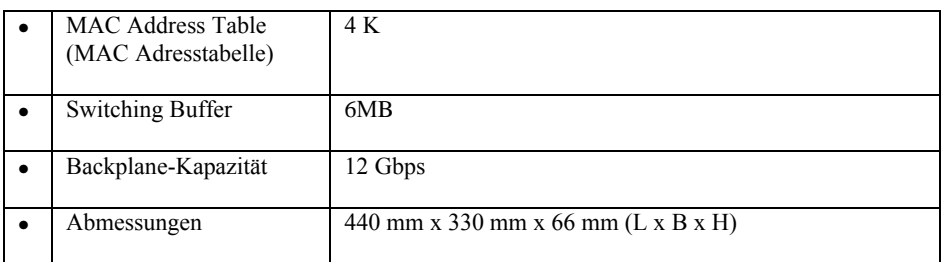

# **6. Hardware-Installation**

Der Compex SGX3226 ist für die Nutzung im Büro gedacht und kann entweder auf einer flachen Oberfl‰che (Schreibtisch) installiert werden oder als 19-Zoll Rack-Mount. Die folgenden Schritte illustrieren, wie die ordnungsgemäße Installation durchzuführen ist:

### **6.1. Installation am Schreibtisch**

- 1. Nehmen Sie den Switch aus der Verpackung.
- 2. Entfernen Sie das zusätzliche Klebeband von den vier Gummifüßchen und an der Unterseite des Switch-Gehäuses.
- 3. Stellen Sie den Compex SGX3226 in der Nähe einer Steckdose auf. Vergewissern Sie sich, dass Sie den Compex SGX3226 so aufstellen, dass eine entsprechende Belüftung des Geräts (Wärmeventilation) gewährleistet ist.
- 4. Der Compex SGX3226 sollte auf einer sauberen, glatten, ebenen und stabilen Fläche aufgestellt werden.

Stellen Sie sicher, daß es genügend Raum um die Maßeinheit gibt, zum des Zubehörs der Netzkabel zu erlauben.

5. Schließen Sie das Netzanschlußkabel an die Netzdose auf dem Rückwandblech von Compex SGX3226 an.

Deutsch

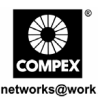

# **6.2. Installation als Rack-Mount**

- 1. Positionieren Sie einen Halter direkt über die Löcher an einer Seite des Compex SGX3226 und befestigen Sie ihn mit den kleineren Halter-Schrauben (1/8-Zoll Durchmesser). Danach befestigen Sie den zweiten Halter auf anderen Seite des Geräts.
- 2. Nachdem Sie die beiden Halter angebracht haben, positionieren Sie den Compex SGX3226 in das Rack. Bringen Sie dabei die Löcher in den Haltern auf eine Linie mit den entsprechenden Löchern im Rack. Befestigen Sie das Gerät am Rack. Verwenden Sie dazu die Rack-Schrauben (5/16 Zoll Durchmesser), die Sie mit einem Schraubenzieher anziehen.

### **Hinweis:**

Um eine ausreichende Luftzirkulation zu gew‰hrleisten, lassen Sie an der Vorderseite und an der Rückseite des Switch jeweils mindestens ca. 10 cm Freiraum. Das ist besonders wichtig bei einer verbauten Rack-Installation.

3. Schließen Sie das Netzanschlußkabel an die Netzdose auf dem Rückwandblech von Compex SGX3226 an.

# **6.3. Installation der Erweiterungsmodule**

Eine Serie optionaler Erweiterungsmodule sind für das Compex SGX3226 lieferbar, um die Eigenschaften und Funktionen zu steigern. Der Compex SGX3226 unterstützt die Hot-plug-Funktion. Sie können die Erweiterungsmodule also installieren oder deinstallieren, ohne den LAN-Switch auszuschalten.

Merken Sie bitte, dafl Compex SGX3226 mit den Gigabitmodulen versendet wird.

- 1. Lassen Sie das Modul vorsichtig in das Erweiterungsmodul-Fenster gleiten und schieben Sie es entlang der Modulschiene, bis es stoppt. Stellen Sie sicher, dafl es einen sicheren Anschlufl zum PWB-Brett von Compex SGX3226 gibt.
- 2. Das "Ready"-LED des entsprechenden Ports sollte jetzt leuchten.
- 3. Befestigen Sie die Schrauben des Moduls am Compex SGX3226.

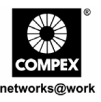

# **6.3.1. Um ein Erweiterungsmodul zu entfernen gehen Sie wie folgt vor:**

- 1. Stecken Sie sämtliche Kabel vom Modul ab.
- 2. Lockern Sie die Schrauben und ziehen Sie das Modul langsam aus dem Erweiterungsmodul-Steckplatz.
- 3. Ziehen Sie das Modul komplett aus dem Geh‰use und schlieflen Sie das Fenster mit der Deckplatte. Verwenden Sie dazu wieder die Originalschrauben.

# **7. Softwareinstallation**

# **7.1. Installation der FreedomView Pro SNMP Manager Software**

FreedomView Pro ist ein Windows-basiertes Netzwerk-Management Software Tool, speziell entwickelt für das Real-Time Management von Netzwerken, die Compex-Produkte wie z.B. den Compex SGX3226 verwenden.

Dieser Abschnitt hilft Ihnen dabei, diese sehr einfach handhabbare Applikation zu installieren. Anschließend können Sie dieses Programm unter Windows 95, 98, ME, XP oder NT V4.0 ausführen.

Die folgende Anleitung führt Sie durch den Installationsprozess:

- 1. Legen Sie die mit dem Compex SGX3226 gelieferte CD-ROM in Ihr CD-ROM-Laufwerk.
- 2. Gehen Sie zum **Drivers & Utilities** abschnitt und klicken Sie an **SNMP Manager-Software**.
- 3. W‰hlen **Sie Datei von diesem Ort aus ˆffnen** und klicken Sie auf **OK**.

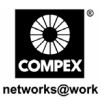

4. Das System startet die Datei setup.exe des FreedomView Pro-Programms. Klicken Sie zum Fortfahren auf **Weiter >**.

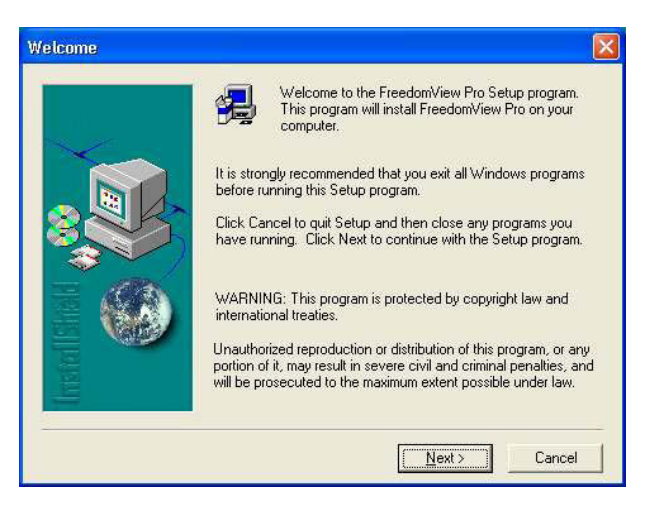

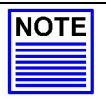

### **Hinweis**

Es ist wichtig, dass Sie alle anderen Programme beenden, bevor Sie mit der Installation beginnen.

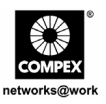

5. Folgen Sie den Anweisungen auf dem Bildschirm. Klicken Sie auf die Schaltfläche **Fertig stellen**, um die Installation des FreedomView Pro-Programms abzuschließen.

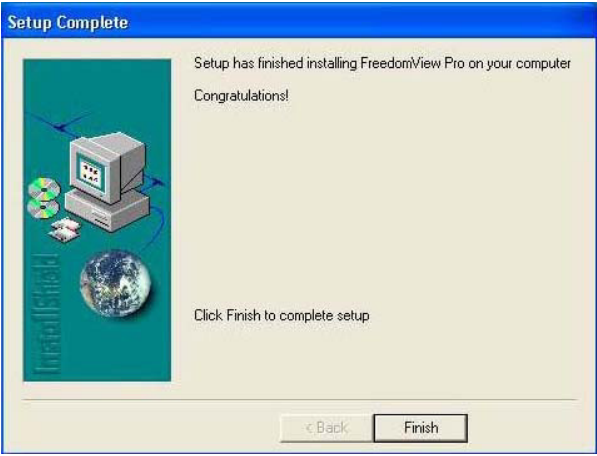

6. Die Einrichtung ist nun abgeschlossen, Sie können die FreedomView Pro-Software nun benutzen. Öffnen Sie das Start-Menü, wählen Sie (Alle) Programme, **FreedomView Pro** und klicken Sie auf **FreedomView Pro**.

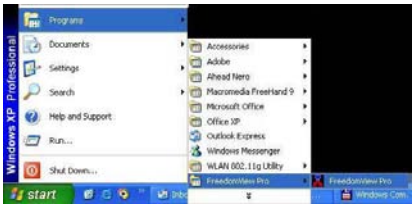

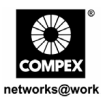

7. Eine Authentisierungsseite (Anmeldungsseite) erscheint, Sie werden zur Eingabe eines Kennwortes aufgefordert. Das Standardpasswort lautet password. Klicken Sie auf **OK**, um zur Hauptseite von FreedomView Pro zu gelangen.

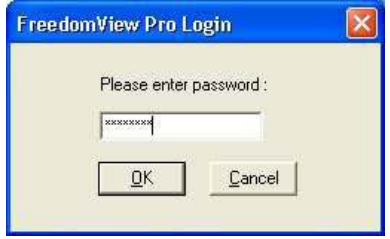

# **8. HyperTerminal-Konfiguration**

Sie können den Compex SGX3226 über HyperTerminal konfigurieren, indem Sie ihn über ein durchkontaktiertes (nicht gekreuztes) RS232-Kabel mit einem PC verbinden.

- 1. Öffnen Sie das Start-Menü, wählen Sie (Alle) **Programme**, Zubehör, Kommunikation und klicken Sie auf **HyperTerminal**.
- 2. Geben Sie einen Namen in das vorgesehene Feld ein.

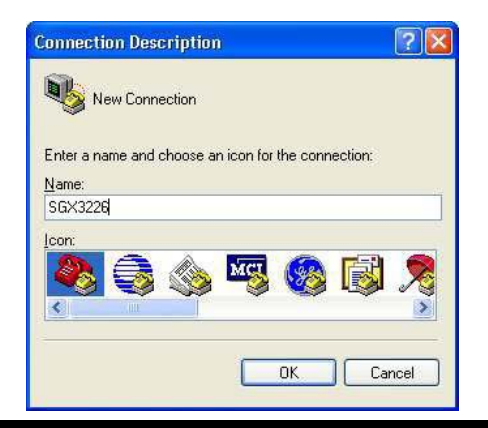

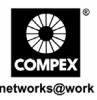

- 3. W‰hlen Sie den COM-Port Ihres PCs, an den das Gerät angeschlossen ist.
- 4. Passen Sie die Anschlusseinstellungen im Bildschirm Eigenschaften von COM1<br>entsprechend an Diese sind vom entsprechend an. Diese sind vom verwendeten Anschluss abhängig.
- 5. Klicken Sie auf **OK**, um die Änderungen zu übernehmen

Nachdem Sie alle Einstellungen vorgenommen haben, schalten Sie den Compex SGX3226 aus und wieder ein.

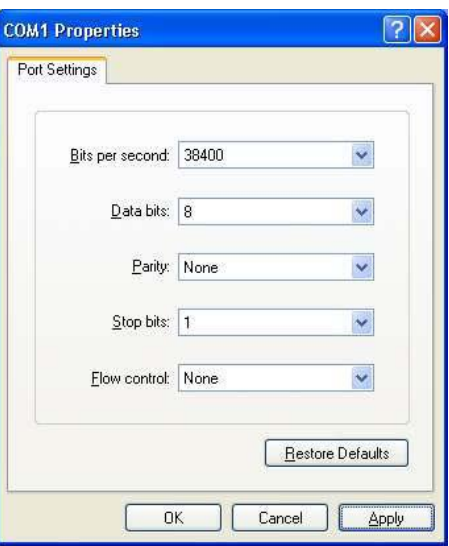

# **9. Einrichten (Setup) des Compex SGX3226**

1. Stecken Sie das weibl. Ende des beiliegenden Stromkabels in die Steckbuchse der Hauptstromversorgung. Diese befindet sich auf der Rückseite des Compex SGX3226-Gehäuses. Das andere Ende des Stromkabels verbinden Sie bitte mit einer nahegelegenen Steckdose (Wechselstrom).

Sobald das Gerät mit Strom versorgt wird, leuchtet das "Power"-LED sofort auf.

### **Hinweis:**

Für RPS (Redundant Power Supply, Redundante Stromversorgung) verbinden Sie zuerst die Hauptstromversorgung (Wechselstrom) mit der Steckbuchse für die Hauptstromversorgung und erst danach die RPS.

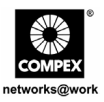

2. Nach dem Einschalten aktiviert sich der POST-Selbsttest (Power On Self Test). Das "System Status"-LED leuchtet während dem POST rot auf. Nach Abschluss des Selbsttests wird das "System Status"-LED grün und zeigt damit an, dass das Compex SGX3226 erfolgreich eingerichtet wurde.

Nachdem das Compex SGX3226 eingeschalten wurde, beginnen folgende LEDs, ihren Status anzuzeigen (werksseitige Standardeinstellungen):

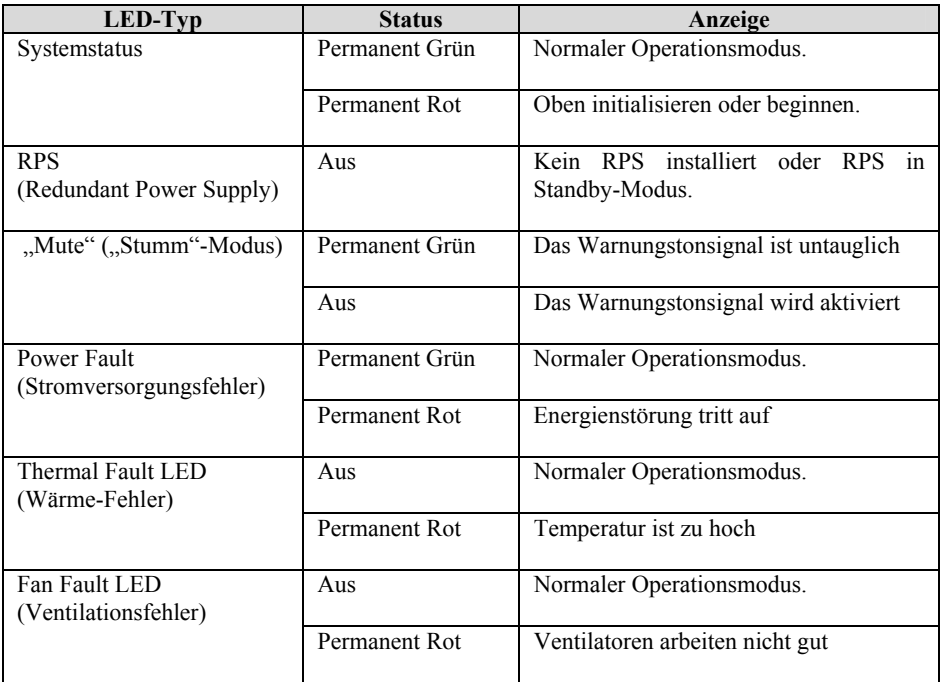

3. Um die Netzwerkkabel an den Compex SGX3226 anzuschlieflen, gehen Sie wie folgt vor, stecken Sie das Netzkabel zum Kanal RJ45 von Compex SGX3226 ein.

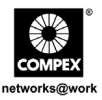

# **Hinweis:**

Wenn Sie Netzwerkgeräte über Kabel an das Netzwerk anschließen, vergewissern Sie sich bitte, dass Sie die richtigen Kabel verwenden. Damit vermeiden Sie eine Fehlfunktion der Geräte infolge falscher Verbindung.

4. Das **ìLNK/ACTî**-LED des jeweiligen Ports sollte jetzt aufleuchten. Damit wird eine gute Verbindung angezeigt. Falls das LED nicht leuchtet, überprüfen Sie bitte erneut Kabel und Verbindung der Geräte.

### **Hinweis:**

Beziehen Sie bitte sich das auf Handbuch des Benutzers im CD, das zu mehr Information auf der Konfiguration von von Compex SGX3226 bereitgestellt wird

# 10. **Konfiguration des Compex SGX3226 über das Web-Management Interface**

Bevor jede mögliche Konfiguration für Compex SGX3226 erfolgt ist, stellen Sie sicher, daß das TCP/IP Ihres PC zusammengebaut ist. Der Subnet Ihres PC.s IP ADDRESS mufl derselbe wie Ihre Vorrichtung, wie sein, wenn das Rückstellung IP ADDRESS von Compex SGX3226 192.168.100.128 ist und das subnet mask 255.255.255.0 ist, dann eingestellt Ihrem PC.s IP ADDRESS auf 192.168.100.xxx und subnet mask bis 255.255.255.0.

Sie können die Konfiguration des Compex SGX3226 auch einfach über das Web-Management Interface durchführen. Um das zu machen, müssen Sie Ihren Webbrowser starten, entweder Internet Explorer oder Netscape, und folgende URL eingeben: http://192.168.100.128.

Sobald Sie diese Seite geöffnet haben, sehen Sie die unten dargestellte Grafische Benutzerinterface (GUI):

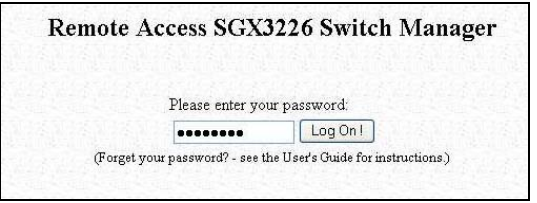

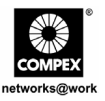

Wenn Sie sich in das Management System einloggen, erscheint die Hauptseite des Compex SGX3226:

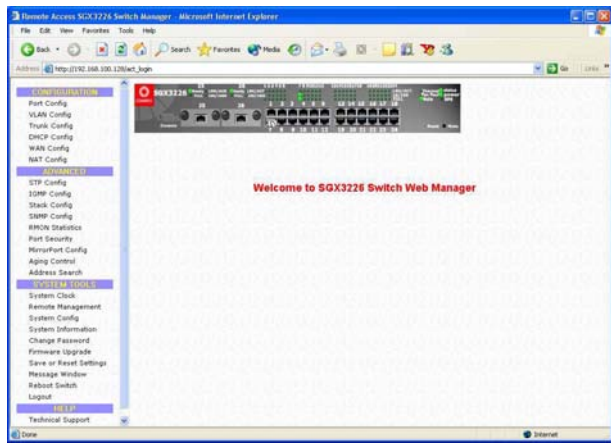

Das Hauptmenü umfaßt vier Abschnitte im Befehl Menü-Fenster, die nämlich KONFIGURATION, VORGERÜCKT, SYSTEM-WERKZEUGE und HILFE. Die gesamten Beschreibungen für einzelne Sub-functions werden verzeichnet, wie gezeigt:

# **CONFIGURATION menu**

PortKonfiguration - Konfiguration für Kommunikationen über Netz VLAN-Konfiguration - gründen Sie virtuellen LAN, ob, in etikettiert oder in untaggeduntagged-based **DHCP-Konfiguration** - Installation, Reserve oder aktivieren DHCP WAN Konfiguration - unterstützen Sie Static, dynamisch und PPP über Ethernet-Dienstleistungen **NAT Konfiguration** - erhöhen Sie Sicherheit für nicht autorisierten Zugriff durch WAN

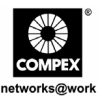

# **VORGERÜCKTES Menü**

**STP-Konfiguration** - entdeckt und beseitigt überflüssige Pfade in der Netztopologie **IGMP-Konfiguration** - läßt die Einheit multicast-Verkehr intelligent nachschicken **STACK Konfiguration** - erlaubt Benutzer, der stapelnden Funktion der Schalter zu ermöglichen **SNMP-Konfiguration** - überwachen Sie und beaufsichtigen Sie Netz **RMON Statistic** - ermöglicht verschiedenen Netzmonitoren und Konsole Systemen, die Netz-Überwachung von von Daten auszutauschen **PortSicherheit -** secure/reserve bestimmte port/s von anderem user.s-Zugriff **SpiegelPortKonfiguration -** kopieren Sie den Verkehr eines Kanals auf einem Port Altersüberwachung - begrenzen Sie das Hilfsmittel in der Versendentabelle **Adresse Suche** - suchen Sie nach Hauptrechner und MAC ADDRESS der verbundenen Einheit

im Netz

# **SYSTEMCHilfsmittel-Men¸**

**SystemTaktgeber** - gehandhabt und verwenden Sie Zeitbegrenzung gegründete Funktion Fernwartung - greifen Sie auf Ihren Compex SGX3226 über das Internet (WAN) oder das lokale Netzwerk zu

**Anlagenkonfiguration** - Änderung von IP ADDRESS, von subnet mask oder von Gateway **SystemInformationen** - zeigt wesentliche Informationen von Compex SGX3226 an

**ƒndern Sie Kennwort -** ‰ndern Sie Kennwort des Systems administrator.s MikroprogrammaufstellungAufsteigen. hochladende neueste Mikroprogrammaufstellung zu Compex SGX3226

Außer oder zurückgesetzte Einstellungen - außer oder zurückgesetzt allen Einstellungen **Meldung Window** - verschiedene Tätigkeiten, das vorher genommen wird, beim Konfigurieren, können in dieses Window gesehen werden

**Neuladen-Schalter** - beginnen Sie die Vorrichtung wieder

Logout - verlassen Sie ein Netz-gegründetes Schnittstelle Klima

### **Hilfemen¸**

**Technischer Support -** bilden Sie Anfragen, wenn Treffenprobleme, beim die Einheit aufstellen

Für mehr Details über diese Funktionen, beziehen Sie bitte sich das auf User s Handbuch im Produkt CD.

Deutsch

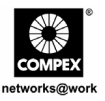

# **11. Zugriff auf HyperTerminal**

Sämtliche Konfigurationsdaten werden in einem HyperTerminal-Bildschirm angezeigt.

1. Um zur Hauptkonfigurationsseite des Compex SGX3223 zu gelangen, geben Sie als Kennwort *password* ein und drücken dann die **ENTER-Taste**.

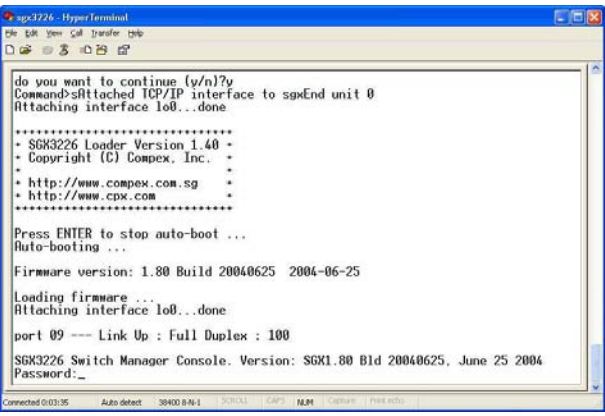

Sie können die auf dem Bildschirm angezeigte Konfiguration ändern; zum Beispiel die IP-Adresse nach Aktualisierung der Firmware.

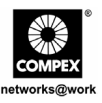

# **12. Zugriff auf das FreedomView Pro-Programm**

Nach der Installation können Sie zum Verwalten Ihres Compex SGX3223 einfach FreedomView Pro starten. Die folgenden Schritte zeigen Ihnen, wie Sie das FreedomView Pro-Programm starten.

1. Beim Start des FreedomView Pro-Programms erscheint ein Anmeldungsfenster, das Sie zur Eingabe eines Kennworts auffordert.

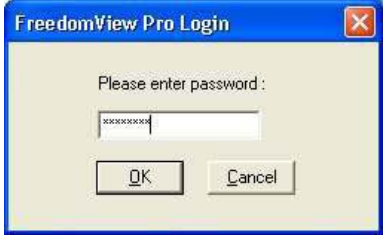

Sobald der Hauptbildschirm von FreedomView Pro angezeigt wird, können Sie mit der Verwaltung Ihres Netzwerks in Echtzeit beginnen.

2. Öffnen Sie das Menü Datei und wählen Sie die Option "Neue Netzwerkkonfiguration"

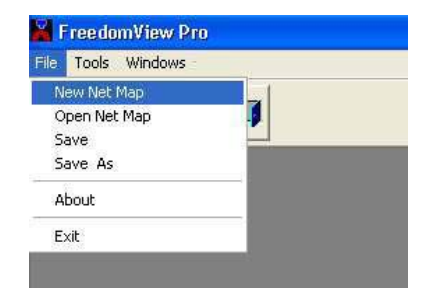

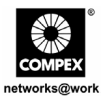

3. Knotenpunkt Compex SGX3226 erscheint, wenn Sie ihn an das Netz angeschlossen haben. Doppeltes Klicken der Knotenpunkt und die Einheitansicht knallt heraus.

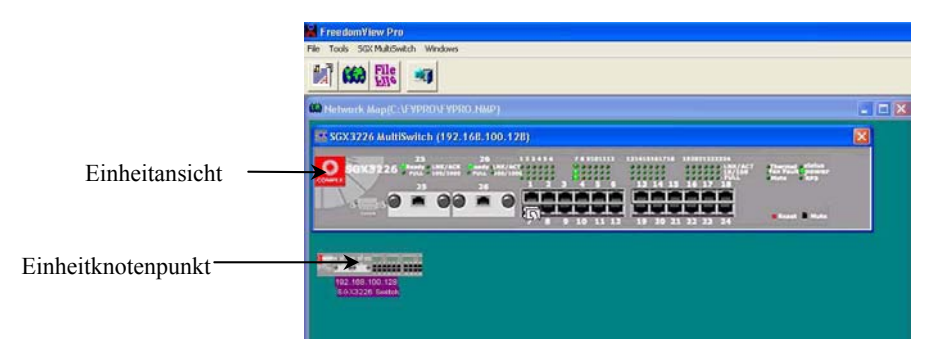

Auf von der Einheitansicht können Sie die derzeitigen Situation von Compex SGX3226 durch das doppelte Klicken entweder den Portbereich (für einzelne Stapelstatistiken) oder irgendwelche des leeren Platzes an der rechten Seite der Einheitansicht studieren (für gesamte Stapelstatistiken des Systems)

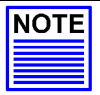

# **Hinweis**

Beachten Sie bitte, dafl Sie Ihre Einheit an das Netz vor aktivierendem Proprogramm Freedomview anschließen müssen können, damit Sie die Einheit node/s auf dem Bildschirm ansehen können.

Wenn Sie vergessen, so zu tun, nicht sorgen! Sie können zu **Rediscover** einfach gehen; Option am **Netzkartenmenii** zum Erneuern des Bildschirms nachdem dem Anschließen an das Netz.

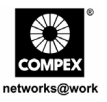

Um Compex SGX3226 mit Proprogramm Freedomview zu konfigurieren, können Sie zum SGX-Vielfachschaltermenü fortfahren. Sprechen Sie die Abbildung an, die unten gezeigt wird:

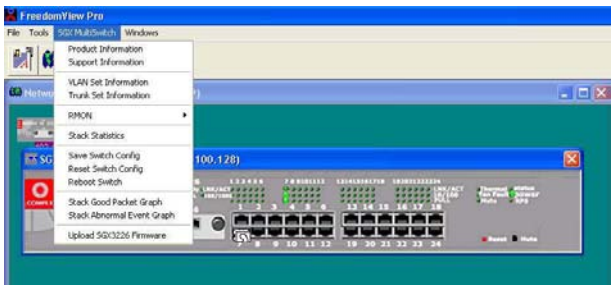

Nachdem Sie die Konfiguration des Compex SGX3226 geändert haben, können Sie Switch-Konfiguration speichern wählen, um Ihre Konfiguration zu sichern.

In der Bedienungsanleitung zu FreedomView Pro, die Sie auf der Produkt-CD finden, erfahren Sie weitere Details zum Einsatz dieser Verwaltungssoftware.

# **13. Troubleshooting**

# **13.1. LED-Statusanzeigen**

Das Compex SGX3226 ist mit LED-Anzeigen ausgestattet, die den Betriebsstatus wie z.B. Stromversorgung, Modul-Status, Status der Aktivitäten am jeweiligen Port (Übermitteln und/oder Empfangen), Duplex-Status und 10/100 Mbps-Verbindungsstatus anzeigen. Die entsprechenden LEDs befinden sich auf der Vorderseite des Geräts. Diese LED-Anzeigen dienen auch als wichtige Hinweise zur Problemlösung.

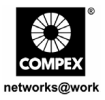

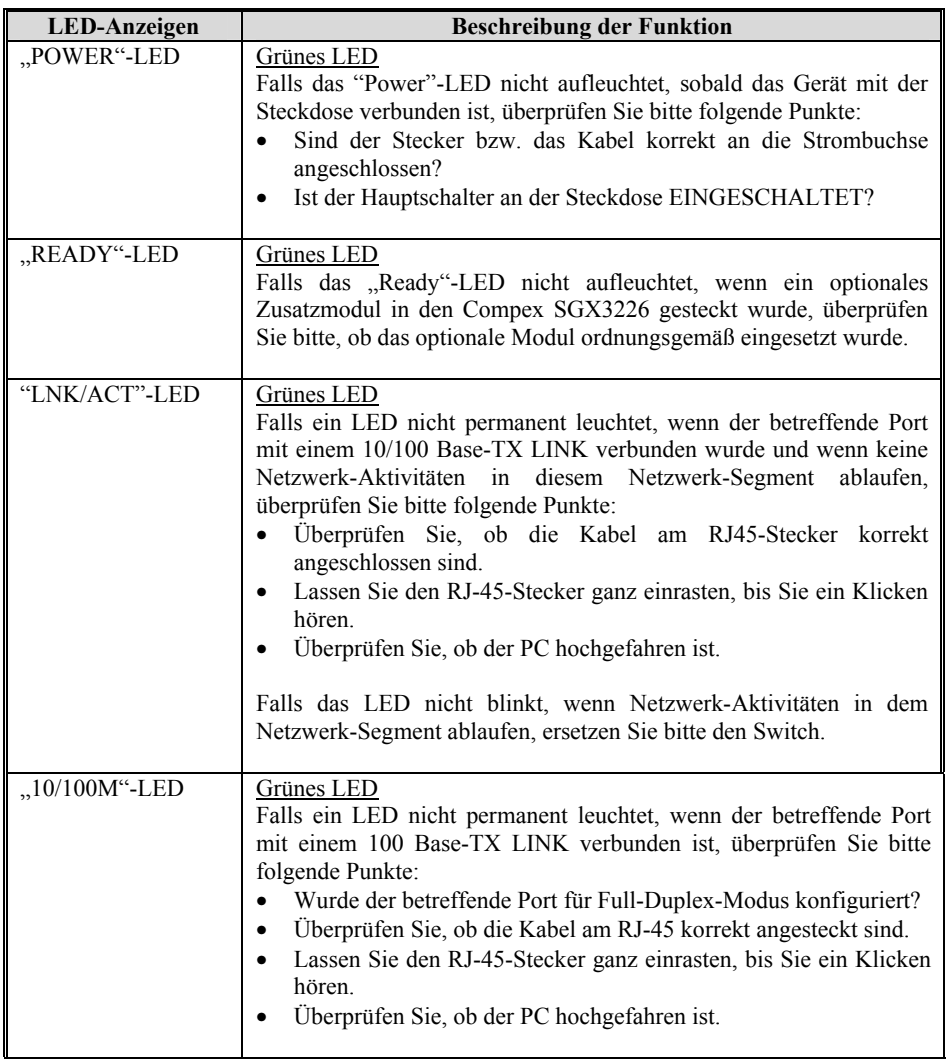

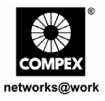

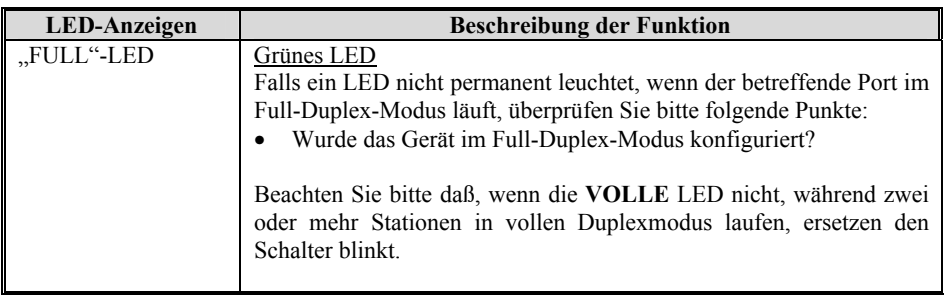

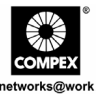

Hinweis: Die Compex Inc. stellt diesen Leitfaden ohne Gewährleistung jeglicher Art zur Verfügung - uneingeschränkt eingeschlossen sind dabei insbesondere die Gewährleistung für die Vermarktbarkeit und die Eignung für einen bestimmten Zweck. Außerdem behält sich die Compex Inc. das Recht vor, jederzeit das hier beschriebene Produkt und/oder die hier aufgeführten Produktspezifikationen ohne vorherige Mitteilung zu verändern oder zu verbessern. Die Compex Inc. übernimmt keine Verantwortung für die Folgen von technischen Ungenauigkeiten oder Schreibfehlern in diesem Leitfaden. Die in dieser Unterlage enthaltenen Angaben werden periodisch überarbeitet und notwendige Änderungen werden in späteren Versionen dieses Leitfadens aufgenommen. Auch die Informationen in diesem Leitfaden können ohne vorherige Benachrichtigung geändert werden.

Warenzeichen: Compex<sup>®</sup>, ReadyLINK<sup>®</sup> und MicroHub<sup>®</sup> sind eingetragene Warenzeichen der Compex Inc. Alle Marken- und Produktnamen sind Warenzeichen oder eingetragene Warenzeichen ihrer jeweiligen Besitzer. **Microsoft Windows** und das **Windows-Logo** sind eingetragene Marken der **Microsoft Corporation**. **NetWare** ist eine eingetragene Marke der **Novell Incorporation**. Alle anderen Markenzeichen und Produktnamen sind Marken oder registrierte Marken der entsprechenden Rechtsinhaber.

**Copyright:** © 2004 Compex Inc. Alle Rechte vorbehalten. Ohne vorherige schriftliche Erlaubnis der Compex Inc. ist die Vervielfältigung, Übertragung, Anpassung oder Übersetzung dieser Unterlage nur in dem durch das Urheberrecht ausdrücklich erlaubtem Umfang gestattet.

#### *‹berarbeitung des Handbuchs durch Ong*

vergrößern

Nummer des Handbuchs: *M-0387-V1.2G* Version 1.2, August 2004

Hinweis der FCC: Dieses Gerät wurde geprüft und hält die Grenzwerte eines Digitalgerätes der Class A nach den FCC-Richtlinen Part 15 ein. Diese Grenzwerte sind so bemessen, daß sie einen ausreichenden Schutz gegen unerwünschte Störsignale bei der Installation im Wohnbereich gewährleisten. Dieses Gerät erzeugt und verwendet Hochfrequenzsignale und kann, falls es nicht streng nach den Herstelleranweisungen installiert und betrieben wird, Störungen beim Radio- und Fernsehempfang und im Funkverkehr hervorrufen. Dessenungeachtet kann nicht ausgeschlossen werden, daß ein installiertes Gerät auch bei ordnungsgemäßer Verwendung keine Störungen verursacht. Sollten durch dieses Gerät Störungen beim Radio- und Fernsehempfang auftreten, so versuchen Sie bitte, die Störung durch eine oder mehrere der nachfolgend aufgeführten Maßnahmen zu beseitigen: Computer an eine Steckdose anschlieflen, die nicht im Schaltkreis

Empfangsantenne neu ausrichten oder an einem anderen Ort aufstellen. Abstand zwischen dem Computer und dem Empfänger

der Steckdose des Empfängers liegt. Wenden Sie sich an Ihren Händler oder einen erfahrenen Radio-

oder Fernsehtechniker..

Vorsicht! Durch jede Veränderung oder Modifikation des Geräts, die nicht ausdrücklich durch den Hersteller dieses Geräts gebilligt wird, kann der Benutzer die Erlaubnis für den Betrieb des Geräts verlieren. Übereinstimmung mit den FCC-Richtlinien: Dieses Gerät entspricht den Vorschriften in Part 15 der FCC-Richtlinien. Der Betrieb des Geräts ist an folgende Bedingungen gebunden:

- (1) Dieses Gerät darf keine nachteiligen Störungen hervorrufen.
- $(2)$ Dieses Gerät darf nicht gegen den Empfang von Störsignalen abgeschirmt sein - uneingeschränkt eingeschlossen sind dabei alle Störungen, die zu einem unerwünschten Gerätebetrieb führen können.

#### **KONFORMITƒTSERKLƒRUNG:** *Compex Inc. erkl‰rt hiermit, dafl das folgende*

**Produkt Bezeichnung***:* Compex 24 Port 10/100 Mbps plus 2 Port Gigabit Copper SNMP Managed Switch

**Modellnummer:** SGX3226 *den nachstehenden Produktstan; ards entspricht:*

**Vorschriften zur Strahlenemission:** *EN55022A, FCC Part 15 Class A*  **Vorschriften zur leitungsgebundenen Stˆrstrahlung:** *EN6055PT2; EN55022A; LVD 60950 standard, FCC Part 15 Class A;*  **Vorschriften zur Stˆrsicherheit:** *IEC 801-2; IEC 801-3; IEC 801-4;* 

**Low Voltage Direktive:** EN 60 950:1992+A1:1993+A2:1993+A3;1995+A4;1996+A11:1997

*Aufgrund dieser ‹bereinstimmung entspricht dieses Produkt auch den folgenden regional geltenden Vorschriften:* **FCC Class A**  gemäß den Anforderungen der FCC-Richtlinien Part 15; **CE-Zertifizierung** — gemäß der EU-Direktive.

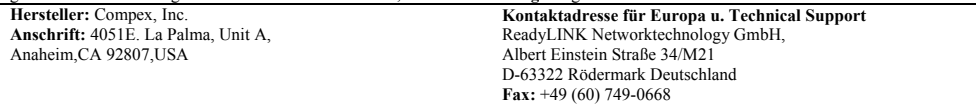

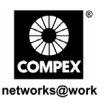

# *Краткое руководство по установке*

**24-портовый управляемый коммутатор 10/100 Мб/с с дополнительными 2-мя портами гигабитной связи производства компании Compex с простым протоколом управления сетью по медным кабелям SGX3226**

# **1. Описание**

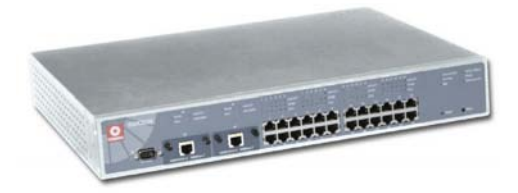

**Рисунок 1.1 Compex SGX3226** 

24-портовый управляемый коммутатор 10/100 Мб/с с дополнительными 2-мя портами гигабитной связи производства компании Compex с простым протоколом управления сетью по медным кабелям SGX3226 представляет собой серию быстродействующих Ethernet коммутаторов, которые специально предназначены для крупных предприятий и рабочих групп от среднего до малого размера. С помощью 24-х высокоскоростных портов коммутация между сегментами 10 Base-T сети Ethernet и сегментом 100 Base-TX высокоскоростного варианта Ethernet становится очень простой. Помимо этого два дополнительных модуля могут также поддерживать гигабитную связь в сети Ethernet по волоконно-оптическим или медным кабелям, а также в высокоскоростном варианте сети Ethernet по волоконно-оптическим кабелям.

Compex SGX3226 можно сконфигурировать как коммутатор рабочей группы или настольный коммутатор, отвечающий требованиям пользователя в отношении пропускной способности, надежности и безопасности. Дополнительные функции управления сетью, например, сегментирование виртуальной ЛВС и защитная блокировка порта позволяют администратору сети устанавливать наилучшим образом управляемую сеть.

52 24-портовый управляемый коммутатор 10/100 Мб/с с дополнительными 2 мя портами гигабитной связи производства компании Compex с простым протоколом управления сетью по медным кабелям SGX3226

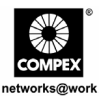

# **2. Комплект поставки**

- 1 х блок Compex SGX3226
- 1 х шнур питания
- 2 х кронштейна с 6 винтами
- 1 х краткое руководство по установке
- ♦ 1 x соединительный кабель RS232
- 4 х резиновых опорных ножки
- ♦ 1 x компакт-диск CD ROM с руководством пользователя и программой Администратора простого протокола управления сетью FreedomView Pro SNMP Manager

# **3. Внешний вид панелей**

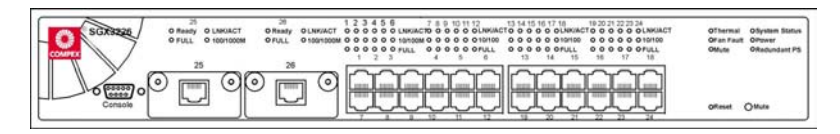

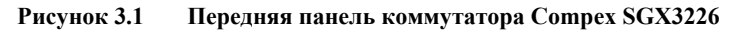

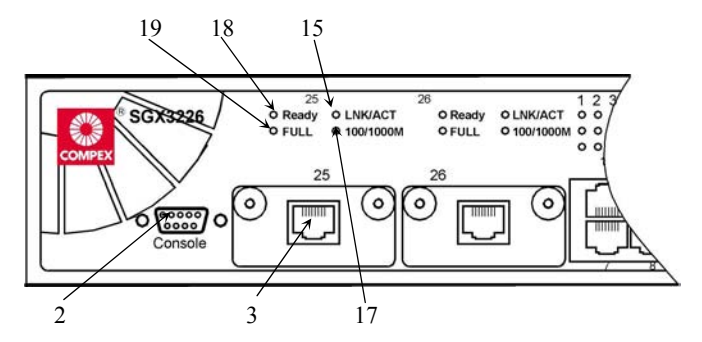

**Рисунок 3.2 Передняя панель коммутатора Compex SGX3226 (секция №1)** 

Русский 24-портовый управляемый коммутатор 10/100 Мб/с с дополнительными 2 мя портами гигабитной связи производства компании Compex с простым протоколом управления сетью по медным кабелям SGX3226

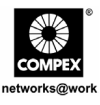

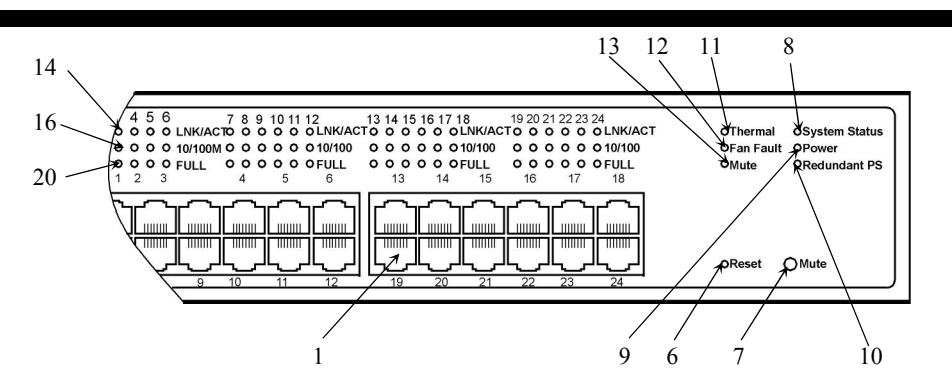

**Рисунок 3.3 Передняя панель коммутатора Compex SGX3226 (секция №2)** 

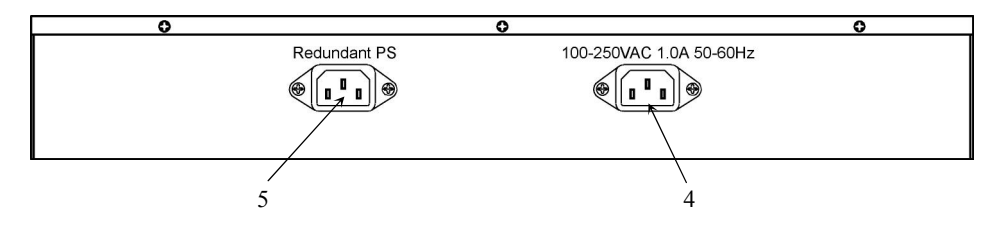

**Рисунок 3.4 Задняя панель коммутатора Compex SGX3226** 

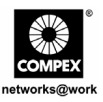

# **4. Характеристики панелей**

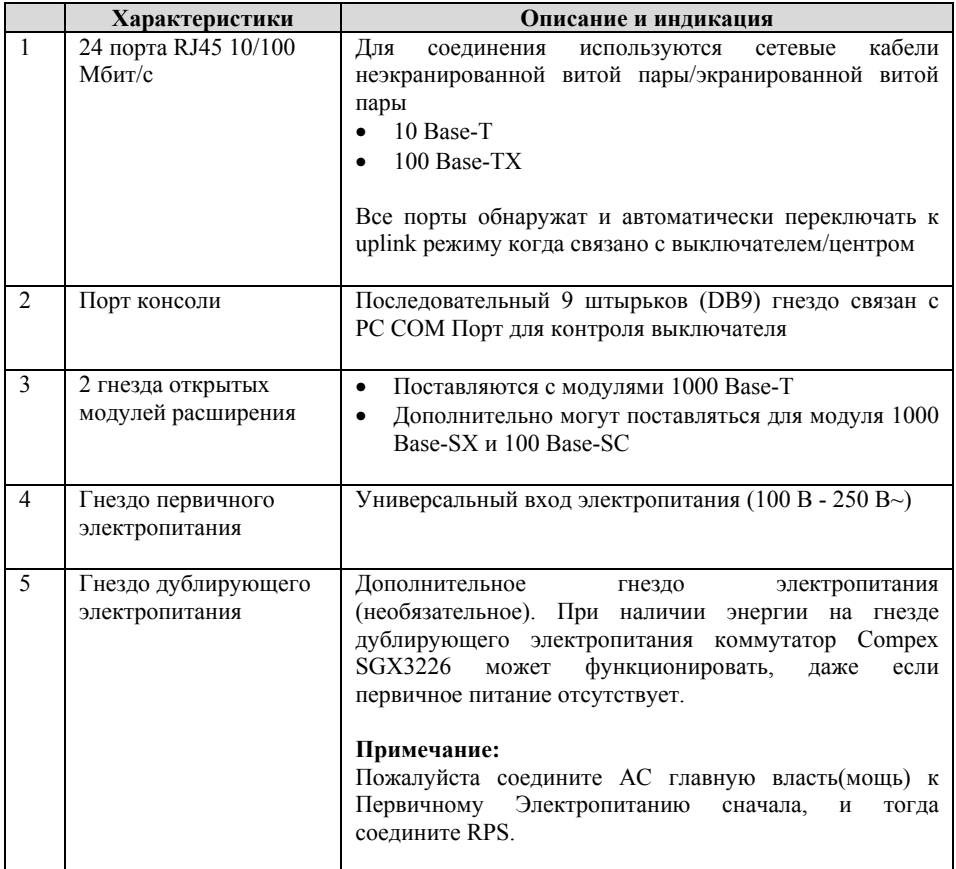

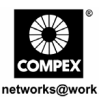

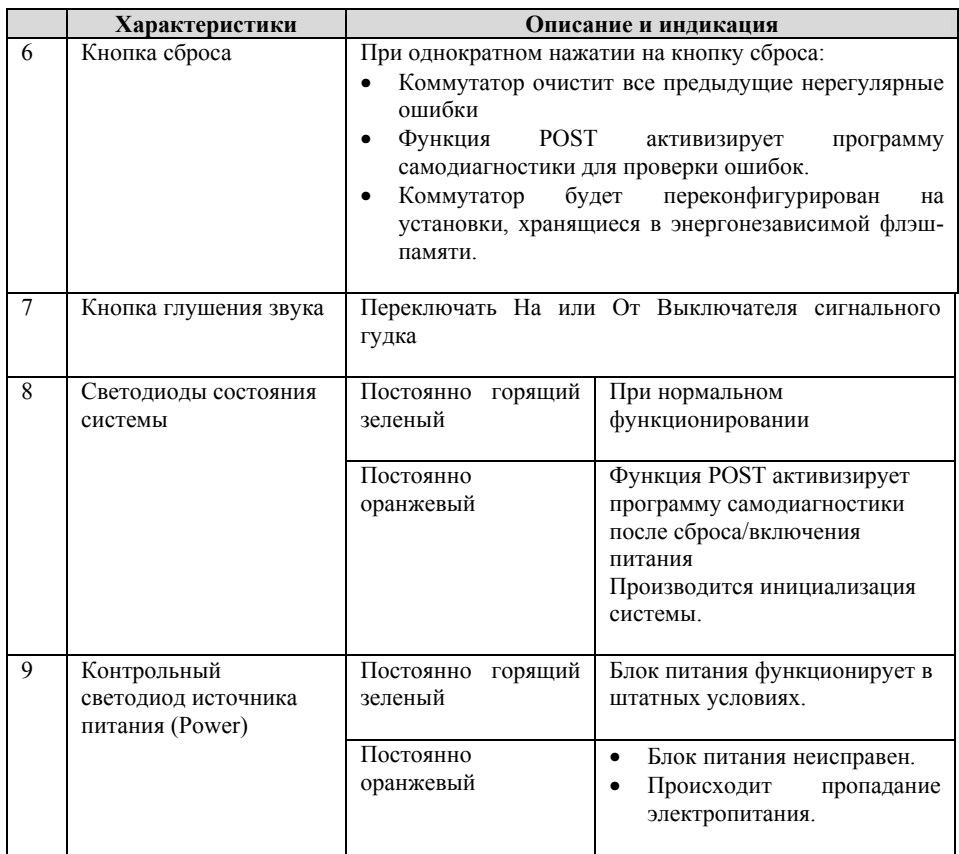

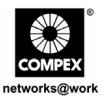

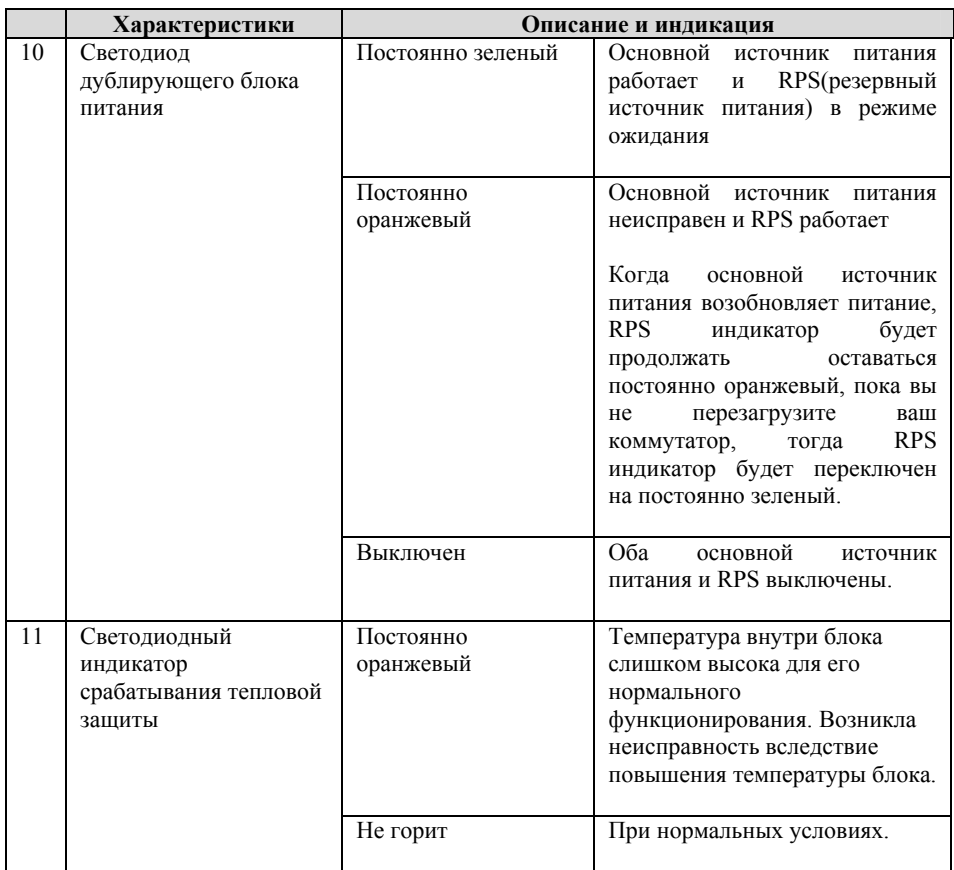

Русский 24-портовый управляемый коммутатор 10/100 Мб/с с дополнительными 2 мя портами гигабитной связи производства компании Compex с простым протоколом управления сетью по медным кабелям SGX3226

57

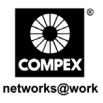

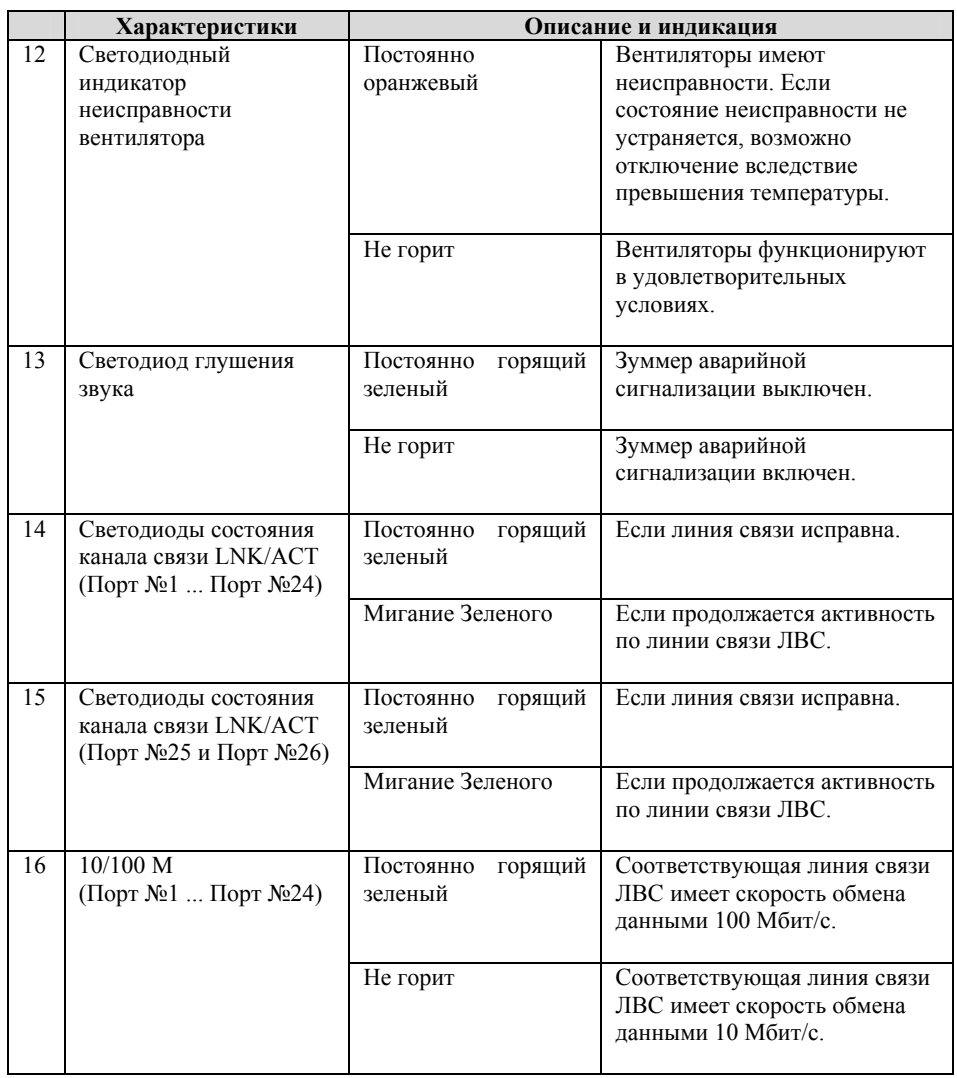

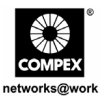

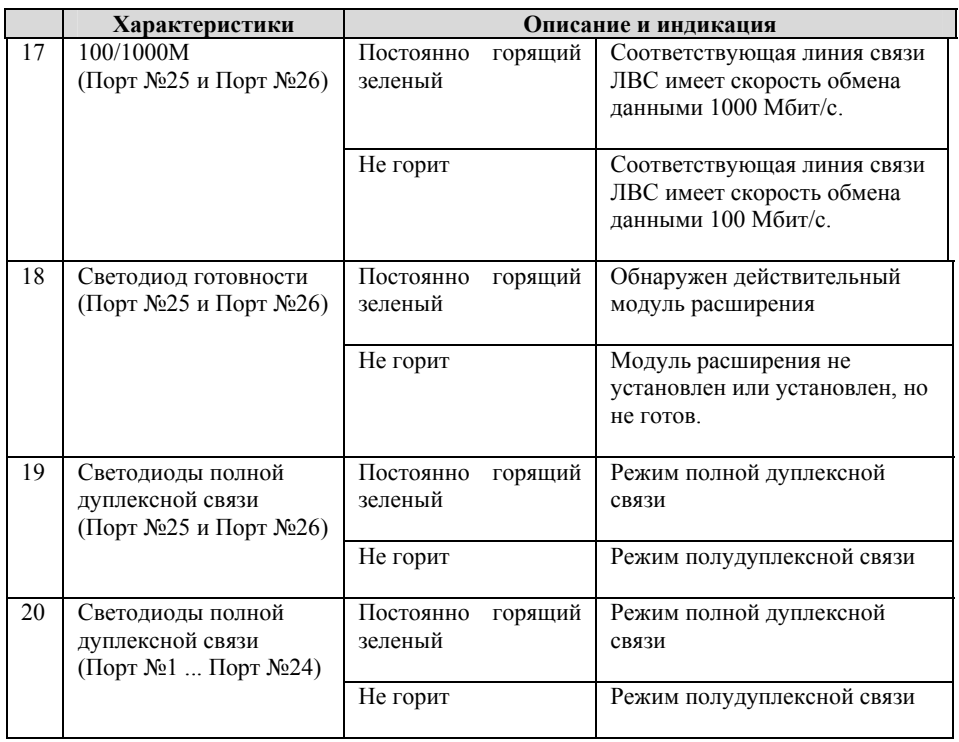

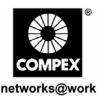

# **5. Технические характеристики**

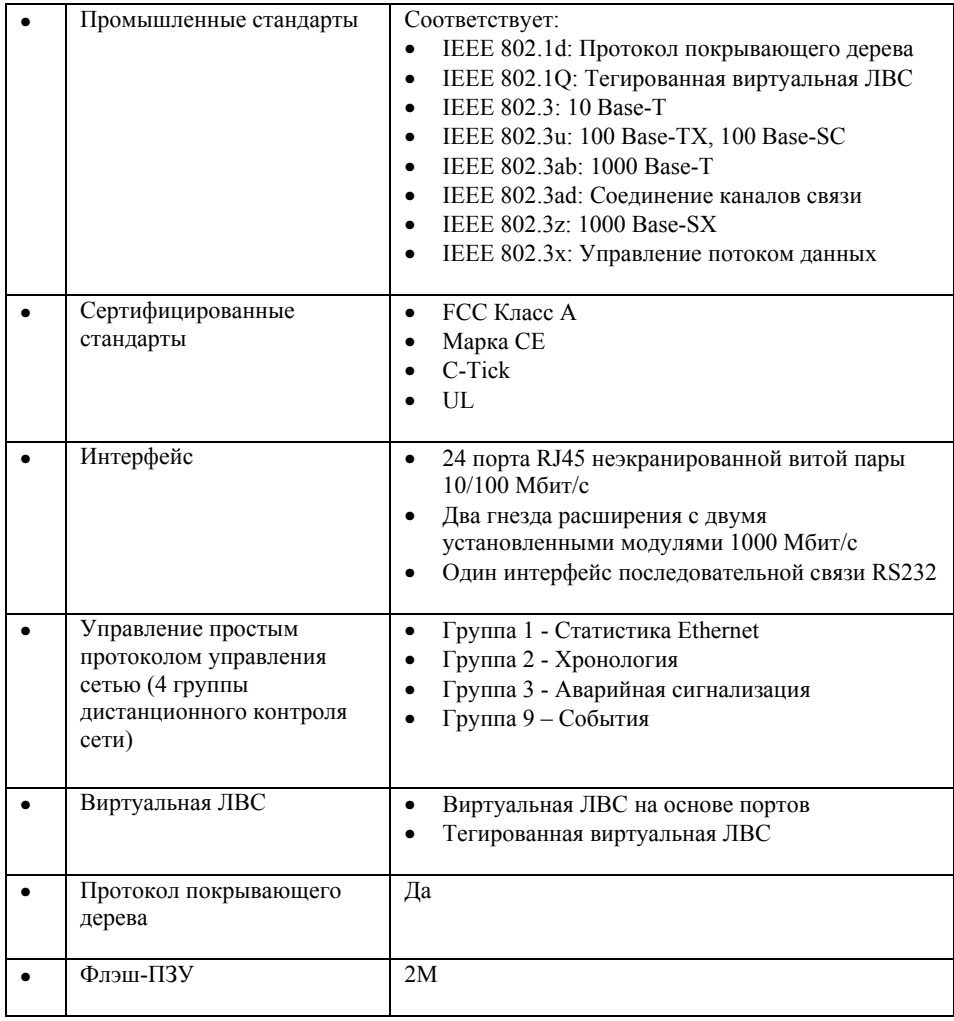

60 24-портовый управляемый коммутатор 10/100 Мб/с с дополнительными 2 мя портами гигабитной связи производства компании Compex с простым протоколом управления сетью по медным кабелям SGX3226

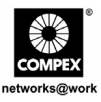

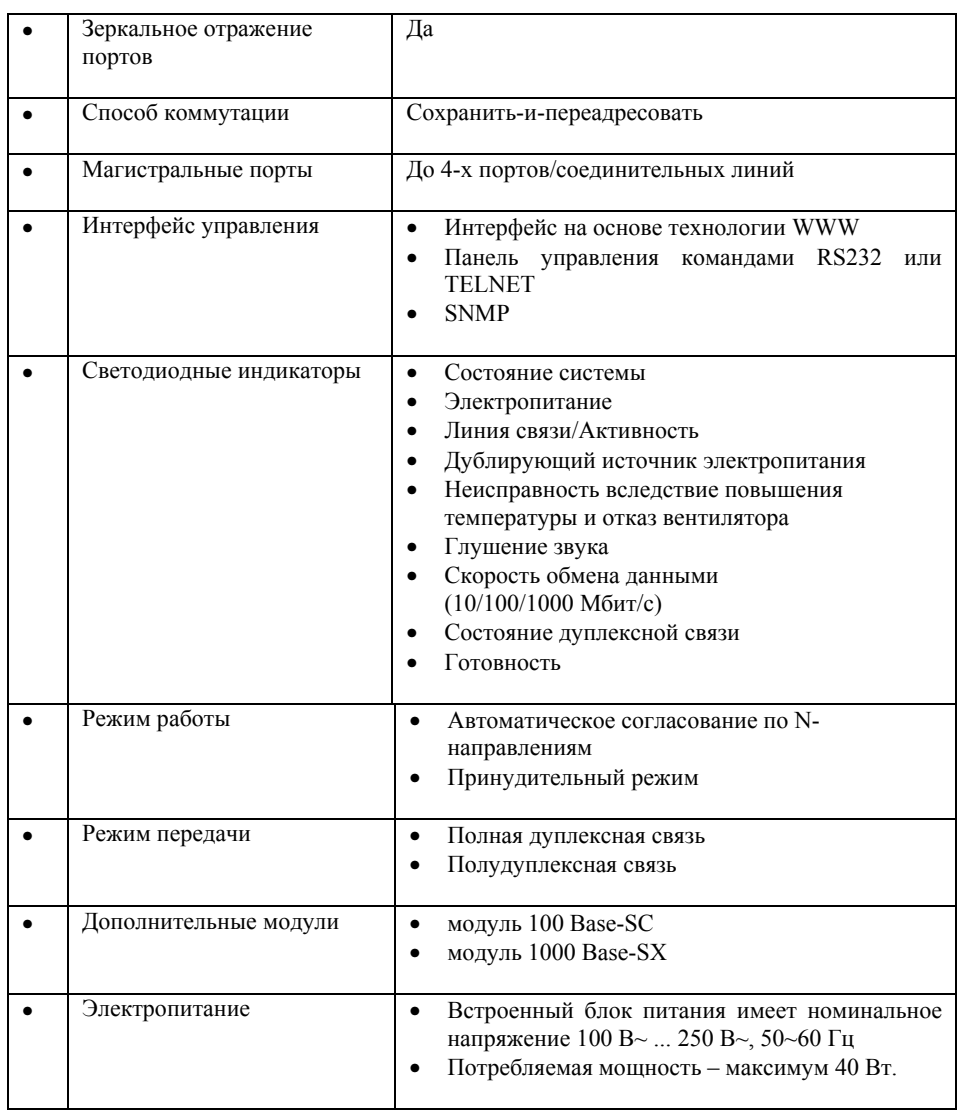

Русский 24-портовый управляемый коммутатор 10/100 Мб/с с дополнительными 2 мя портами гигабитной связи производства компании Compex с простым протоколом управления сетью по медным кабелям SGX3226

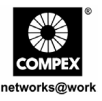

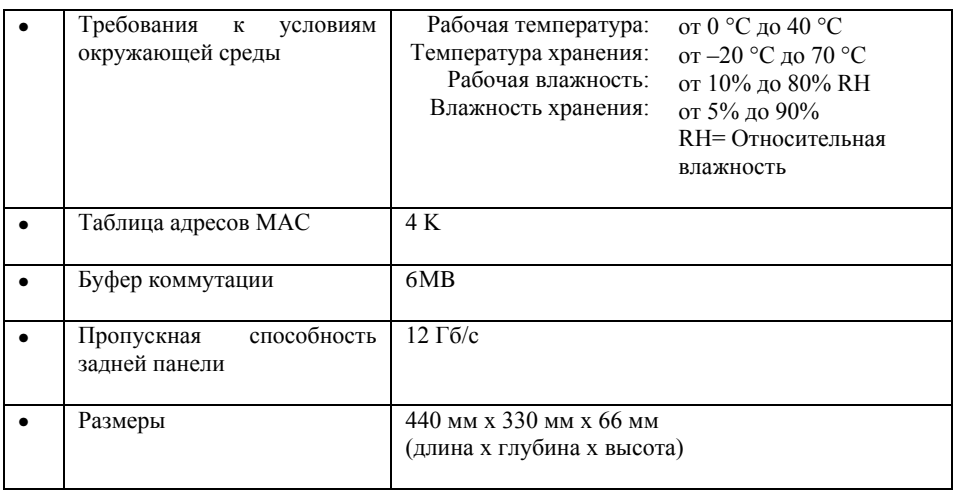

# **6. Установка оборудования**

Коммутатор Compex SGX3226 пригоден для использования о офисных условиях, он может устанавливаться на плоскую поверхность (настольный вариант) или монтироваться в стойку шириной 19 дюймов. Ниже показано, как правильно выполнять установку коммутатора.

### **6.1. Настольная установка коммутатора**

- 1. Распакуйте коммутатор.
- 2. Снимите тыльную защитную пленку с 4-х резиновых ножек и прочно прикрепите их снизу к корпусу коммутатора.
- 3. Поместите коммутатор Compex SGX3226 вблизи розетки сети электропитания. Установите устройство так, чтобы обеспечивалось достаточное свободное место для вентиляции тепла.

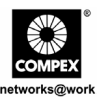

4. Поверхность, на которую устанавливают коммутатор Compex SGX3226, должна быть чистой, гладкой, ровной и прочной.

Гарантировать, что есть достаточно места вокруг единицы, чтобы позволить приложение кабелей сети для воздушного обращения.

5. Соединить шнур власти(мощи) с гнездом власти(мощи) на тыловой группе Compex SGX3226.

### **6.2. Установка в стойке**

- 1. Установите один из кронштейнов так, чтобы совместить его с отверстиями с одной стороны коммутатора Compex SGX3226, и прикрепите его малыми винтами для кронштейнов (диаметром 3 мм [1/8 дюйма]). Затем прикрепите с другой его стороны второй кронштейн.
- 2. После присоединения обоих установочных кронштейнов установите коммутатор Compex SGX3226 в стойку, совместив отверстия в кронштейнах с соответствующими отверстиями в стойке. Прикрепите коммутатор к стойке отверткой с помощью монтажных винтов стойки (диаметром 8 мм [5/16 дюйма]).

### **Примечание:**

Для обеспечения надлежащей вентиляции оставьте минимальный проем примерно 100 мм (4 дюйма) спереди и столько же сзади коммутатора. Это условие особенно важно при установке коммутатора в корпусной стойке.

3. Соединить шнур власти(мощи) с гнездом власти(мощи) на тыловой группе Compex SGX3226.

# **6.3. Установка модуля расширения**

Для расширения функциональных возможностей или характеристик коммутатора Compex SGX3226 имеются дополнительные модули расширения. Коммутатор Compex SGX3226 поддерживает режим "горячего" подсоединения модулей, Вы можете устанавливать или отсоединять модули, не выключая питания коммутатора ЛВС.

Русский 24-портовый управляемый коммутатор 10/100 Мб/с с дополнительными 2 мя портами гигабитной связи производства компании Compex с простым протоколом управления сетью по медным кабелям SGX3226

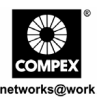

Пожалуйста обратите внимание, что Compex SGX3226 отправлен с Gigabit модулями.

- 1. Аккуратно вставьте модуль в проем для модуля расширения и, нажимая, переместите модуль вдоль направляющей до упора. Гарантируйте, что есть безопасная связь к PCB Правлению Compex SGX3226.
- 2. Загорится индикаторный светодиод **готовности** соответствующего порта.
- 3. Заверните винты крепления модуля к коммутатору Compex SGX3226.

### **6.3.1. Извлечение модуля расширения**

- 1. Отсоедините все кабели от модуля.
- 2. Отверните винты и медленно вытяните модуль наружу из гнезда модуля расширения.
- 3. Полностью выдвиньте модуль из блока и закройте проем крышкой, вверните снятые винты на место.

# **7. Установка программы**

### **7.1. Установка программы Администратора простого протокола управления сетью FreedomView Pro SNMP Manager**

FreedomView Pro – это основанная на ОС Windows программа-утилита управления сетью, которая специально предназначена для управления сетями в реальном времени с использованием изготавливаемых компанией Compex управляемых изделий, например, коммутатора Compex SGX3226.

Этот раздел поможет Вам установить простую в применении прикладную программу. Вы сможете запустить эту программу под ОС Windows 95, 98, 2000, XP или NT V4.0.

Нижеследующие процедуры будут руководить Вашими действиями в ходе инсталляции:

64 24-портовый управляемый коммутатор 10/100 Мб/с с дополнительными 2 мя портами гигабитной связи производства компании Compex с простым протоколом управления сетью по медным кабелям SGX3226

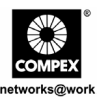

- 1. Вставьте компакт-диск, входящий в комплект коммутатора, в соответствующий дисковод.
- 2. Идти в **Водителей и секцию** Предприятий коммунального обслуживания и щелчок на **SNMP Менеджере Программное обеспечение**.
- 3. В режиме **Выполнить (Run) найдите текущее положение этой программы** и нажмите кнопку **Ok**.
- 4. Ваша система запустит файл setup.exe для программы FreedomView Pro. Для продолжения нажмите кнопку **Next> (Далее>)**.

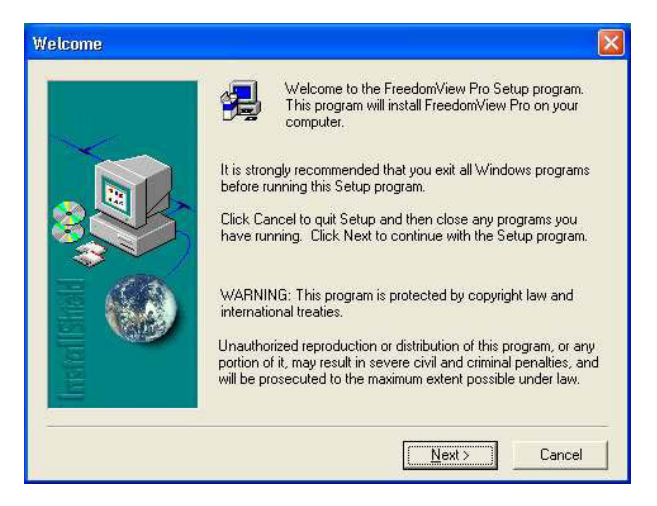

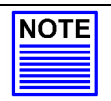

#### **Примечание**

Перед началом инсталляции этой программы важно выйти из всех иных работающих программ.

Русский 24-портовый управляемый коммутатор 10/100 Мб/с с дополнительными 2 мя портами гигабитной связи производства компании Compex с простым протоколом управления сетью по медным кабелям SGX3226

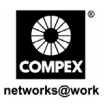

5. Далее следуйте инструкциям на экране. Нажмите кнопку **Finish (Закончить)** для окончания установки программы FreedomView Pro.

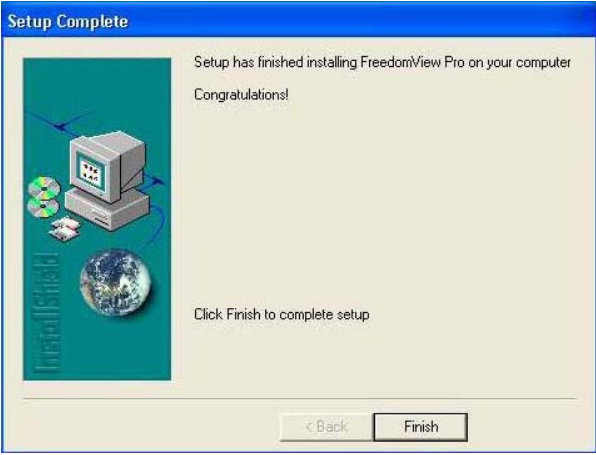

6. Теперь установка завершена, и вы можете приступить к использованию программы FreedomView Pro. Нажмите кнопку **Пуск (Start)**, в появившемся меню выберите **Программы (Programs)**, найдите далее пункт **FreedomView Pro** и в нем выберите **FreedomView Pro**.

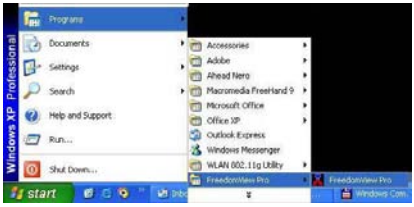

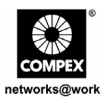

7. Появиться страница контроля с запросом ввода пароля. Пароль по умолчанию установлен - password. Нажмите кнопку **OK** для входа на главную страницу FreedomView Pro.

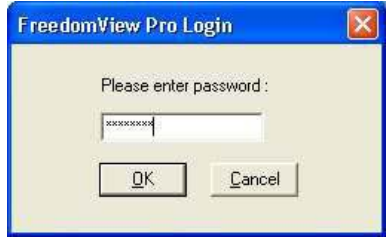

# **8. Конфигурация гипертерминала**

Мы можем конфигурировать Compex SGX3226 через гипертерминал, присоединив один конец прямого консольного кабеля RS232 к компьютеру, а другой - к Compex SGX3226.

- 1. Нажмите кнопку **Пуск (Start)**, в появившемся меню выберите **Программы (Programs**), затем **Стандартные (Accessories)**, **Связь (Communications)** и выберите пиктограмму **Hyper Terminal**.
- 2. Наберите соответствующее имя в поле на появившемся экране.

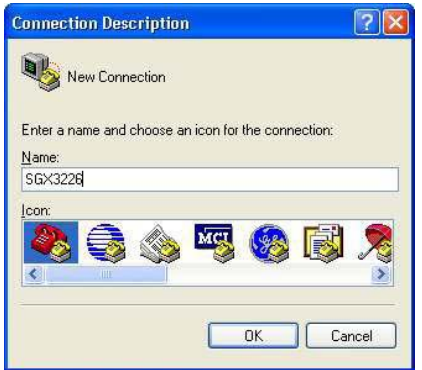

Русский 24-портовый управляемый коммутатор 10/100 Мб/с с дополнительными 2 мя портами гигабитной связи производства компании Compex с простым протоколом управления сетью по медным кабелям SGX3226

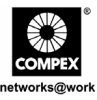

- 3. Выберите COM-порт, который вы выбрали на своем компьютере.
- 4. Установите настройки порта при помощи экрана свойств COM1 (COM1 Properties). Это будет зависеть от используемого вами консольного порта.
- 5. Для сохранения изменений нажмите **OK**.

После установки всех настроек выключите и включите питание на Compex SGX3226.

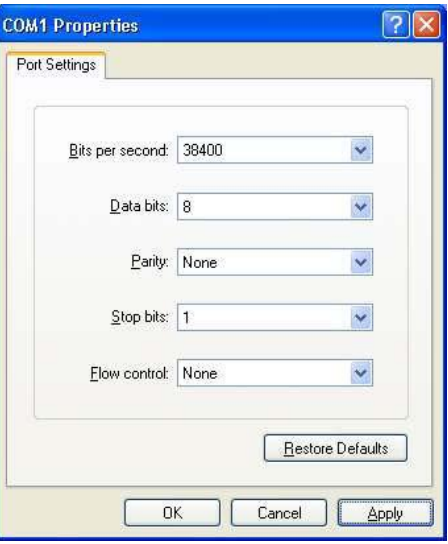

# **9. Подготовка коммутатора Compex SGX3226 к работе**

1. Подсоедините гнездную ответную часть разъема уже подсоединенного к коммутатору кабеля питания к розетке первичного электропитания, которая находится на задней панели корпуса коммутатора Compex SGX3226, вилку на другом конце кабеля питания подсоедините к соседней сетевой розетке переменного тока.

После подключения устройства к сети электропитания переменного тока светодиод источника питания (Power) сразу же загорится.

### **Примечание:**

При наличии дублирующего источника электропитания (RPS) вначале подключите сетевое электропитание переменного тока к первичному блоку питания, а затем к дублирующему.
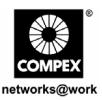

2. После подачи электропитания активизируется функция POST (самотестирование при включении питания). Во время выполнения процедуры самотестирования будет гореть красный индикаторный светодиод Состояния Системы.После завершения тестирования светодиод Состояния Системы загорится ЗЕЛЕНЫМ цветом, указывая успешное завершение подготовки к работе коммутатора Compex SGX3226.

При включении питания коммутатора Compex SGX3226 загорятся следующие светодиоды, указывая соответствующие состояния. (Заводские конфигурации установок по умолчанию)

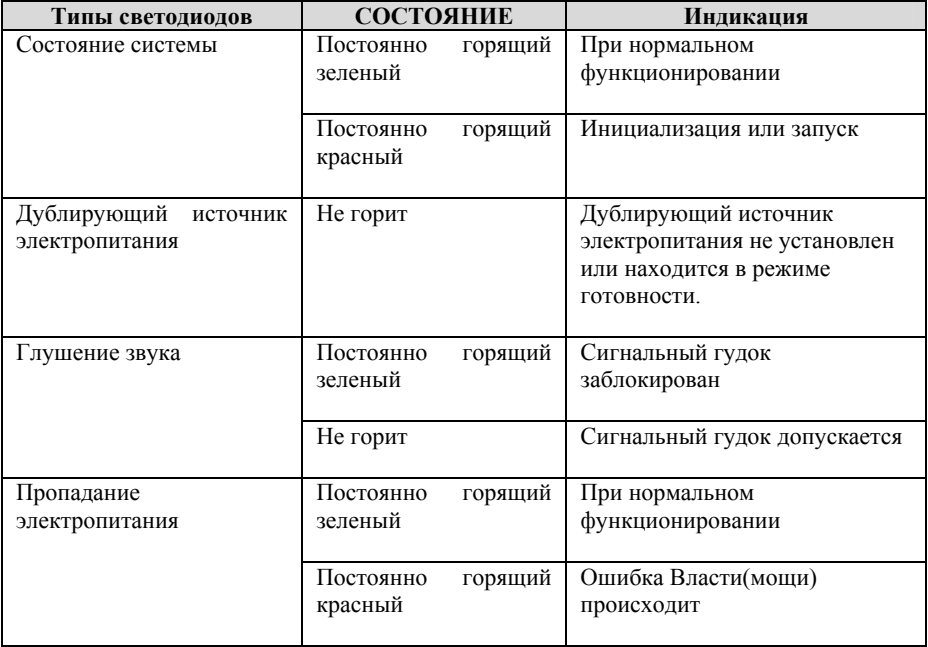

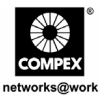

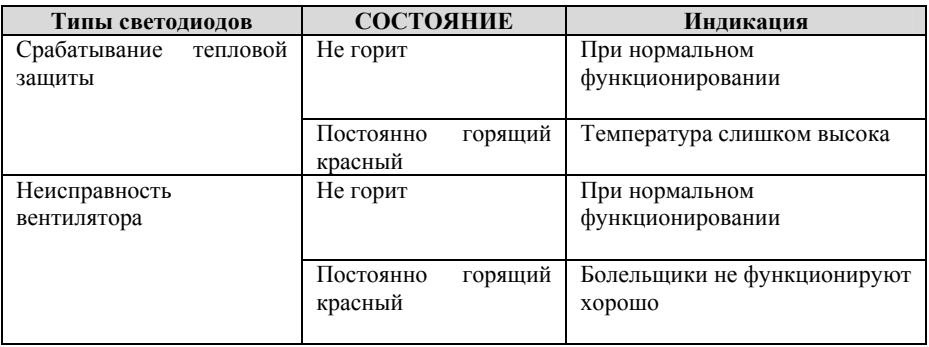

3. Для подсоединения сетевых кабелей к коммутатору Compex SGX3226. Включите сетевой кабель к RJ45 порту Compex SGX3226.

#### **Примечание:**

При подсоединении сетевых устройств с помощью кабелей убедитесь, что используются надлежащие кабели, это предотвратит возникновение неисправностей при работе подсоединенных устройств.

4. Светодиод **LNK/ACT** соответствующего порта должен загореться, указывая исправное соединение. Если это не так, Вам следует снова проверить кабели и соединение с устройствами.

#### **Примечание:**

Пожалуйста обратитесь(отнеситесь) к Руководству Пользователя в КОМПАКТ-ДИСКЕ, обеспеченном для получения большей информации о конфигурировании Compex SGX3226.

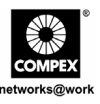

## 10. Конфигурирование коммутатора Compex SGX3226 с помощью интерфейса WWW

Прежде, чем любая конфигурация сделана для Compex SGX3226, гарантировать, что ТСР/IР вашего РС конфигурирована. Подсеть АДРЕСА IР вашего РС должна быть та же самая как ваше устройство, типа, если заданный по умолчанию АДРЕС IP Compex SGX3226 - 192.168.100.128, и подсетевая маска - 255.255.255.0, тогда устанавливает АДРЕС ІР вашего РС в 192.168.100. ххх и подсетевую маску к 255.255.255.0.

Вы можете также легко сконфигурировать коммутатор Compex SGX3226 с помощью интерфейса WWW Для этого Вам необходимо запустить программу Вашего Веб-браузера, например, Internet Explorer или Netscape, и ввести с клавиатуры универсальный указатель pecypca (URL): http://192.168.100.128.

По этому адресу Вы легко можете открыть графический интерфейс пользователя, показанный ниже:

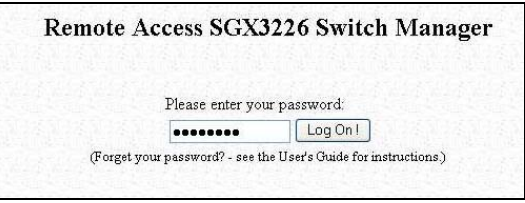

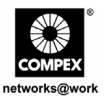

note Access SGX 1226 Switch Max Qua · ○ 司司台 Dienti frances @ mds ④ 白·吕 B · □ 图 P 3  $-51$ VLAN CANAL Trunk Cardy For's Cost  $......$ Welcome to SGX3226 Switch Web Manager

Войдите в систему управления, появится главная страница коммутатора Compex SGX3226:

Главное меню включает четыре раздела в Окне Меню Команды, а именно **КОНФИГУРАЦИЯ, РАСШИРЕННАЯ, СЛУЖЕБНЫЕ ПРОГРАММЫ** и **СПРАВКА**. Полные описания для индивидуальных подфункций перечислены как показано:

## **Меню КОНФИГУРАЦИИ**

**Configuration Gauche** - configuration pour des transmissions par l'intermédiaire de réseau

**VLAN Конфигурация** - установка Виртуальный LAN, ли в отмеченном или untaggedоснованный

**Trunking Конфигурация** - Расширяют(продлевают) ограничение пропускной способности

**DHCP Конфигурация** - установка, резервируйте, или активизируйте DHCP

**БЛЕДНАЯ Конфигурация** - поддержка, статическая, Динамическая и PPP по услугам Локальной сети на основе протокола CSMA-CD

**НАТ Конфигуратион** - увеличивает защиту для неправомочного доступа через БЛЕДНЫЙ

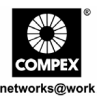

### РАСШИРЕННОЕ меню

**STP Конфигурация** - обнаруживает и устраняет избыточные пути в сетевой топологии

**IGMP** Конфигурация позволяет устройству отправлять(ускорять)  $\sim$ трафик мультиприведения разумно

Конфигурация Стека - позволяет пользователю допускать функции накопления выключателей

**SNMP Конфигурация - контролируют и наблюдают за сетью** 

RMON Статистика - дает возможность различным сетевым мониторам и системам пульта обменять контролирующие сеть данные

Защита Порта - обеспечивает/резервировать некоторый port/s от доступа другого пользователя

Конфигурация Порта Зеркала - дублирует трафик порта на порту

Старение Управление - ограничивает ресурс таблицу Отправления (ускорения) Поиск Адреса - ищет Хост и адрес МАС связанного устройства в сети

## Меню СЛУЖЕБНЫХ ПРОГРАММ

Системные Часы - управляемый и используют рассчитывающую основанную функцию Remote Management (удаленное управление) - доступ к вашему Compex SGX3226 через Интернет (WAN) или локальную сеть (LAN)

Системная Конфигурация - изменение (замена) АДРЕСА IP, Подсетевой Маски или Шлюза

Системная Информация - указывает основную (необходимую) информацию Сотрех **SGX3226** 

Пароль Изменения (замены) - исправляет пароль системного администратора

Микропрограммное Обновление - загрузка самого последнего программируемого оборудования к Compex SGX3226

Сохраните или Параметры настройки Сброса - сохраняют или сбрасывают все параметры настройки

Окно Сообщения - различные действия, который принят предварительно, в то время как конфигурирование может быть замечено в этом окне

Выключатель Перезагрузки - перезапускает устройство

Выход из системы - выходит из доступной через сеть среды интерфейса

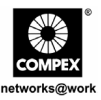

### СПРАВОЧНОЕ МЕНЮ

Техническая поддержка - делает запросы когда проблемами столкновения при установке устройства

большего количества Лля леталей относительно этих функций, пожалуйста обратитесь(отнеситесь) Руководству Пользователя КОМПАКТ-ДИСКЕ  $\bf K$  $\overline{B}$ Изделия(программы).

## 11. Доступ к гипертерминалу

Появится экран гипертерминала с перечнем всех настроек.

 $1<sup>1</sup>$ Для входа на главную страницу настройки Compex SGX3226 введите в качестве пароля слово *password* и нажмите клавишу ENTER на клавиатуре.

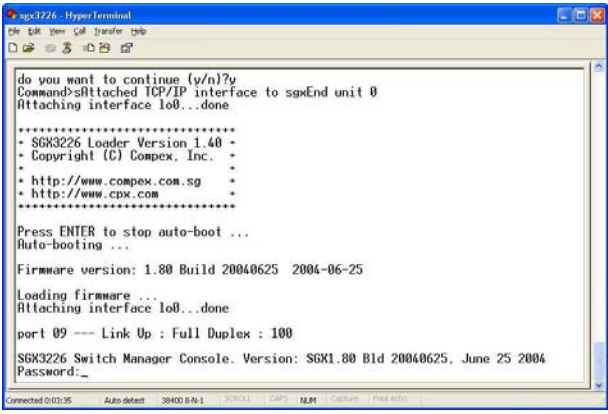

Вы можете внести изменения в настройки непосредственно на самом экране, изменить, например, IP-адрес после обновления встроенного программного обеспечения.

> 24-портовый управляемый коммутатор 10/100 Мб/с с дополнительными 2мя портами гигабитной связи производства компании Compex с простым протоколом управления сетью по медным кабелям SGX3226

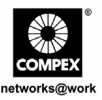

## 12. Доступ к программе FreedomView Pro

После установки программы FreedomView Pro, вы можете легко ее использовать для управления Compex SGX3226. Ниже описаны последовательные шаги для запуска программы FreedomView Pro:

После запуска программы FreedomView Pro появиться окно идентификации с  $1_{\cdot}$ запросом ввода пароля.

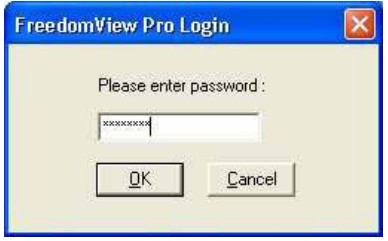

Как только вы войдете на главную страницу FreedomView Pro, вы можете приступать к управлению вашей сетью в режиме реального времени.

Войдите в меню File (Файл) и выберите пункт "New Net Map" ("Новая карта  $2.$ сети").

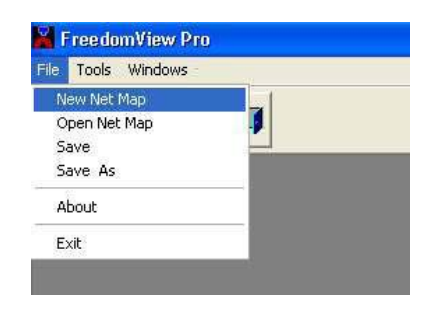

24-портовый управляемый коммутатор 10/100 Мб/с с дополнительными 2мя портами гигабитной связи производства компании Compex с простым протоколом управления сетью по медным кабелям SGX3226

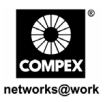

Compex SGX3226 узел появится, подключили ли Вы это с сетью. Дважды щелкните  $3<sub>1</sub>$ узлом, и представление (вид) устройства вытолкнет из.

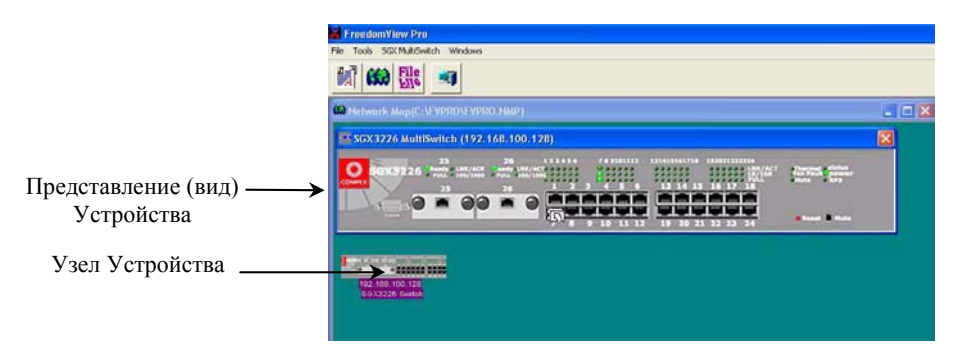

От представления (вида) устройства. Вы можете изучать существующую ситуацию Compex SGX3226, дважды щелкая на или(любом) область порта (для индивидуальной Статистики Стека) или любого из пустого места(космоса) в правильной стороне представления(вида) устройства (для полной Статистики Стека системы.)

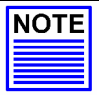

#### Примечание

Пожалуйста обратите внимание, что Вы могут были должны подключить ваше устройство с сетью перед активизацией FreedomView Про Программа, так, чтобы Вы могли рассматривать устройство node/s на экране.

Если Вы забываете делать так, не волноваться! Вы можете просто идти в опцию Rediscover в Сетевом Меню Карты освежать экран после соединения с сетью.

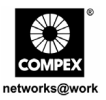

Чтобы конфигурировать Compex SGX3226 использование FreedomView Про Программа, Вы можете переходить к Меню Мультивыключателя SGX3226. Обратитесь(отнеситесь) к числу(рисунку), показанному ниже:

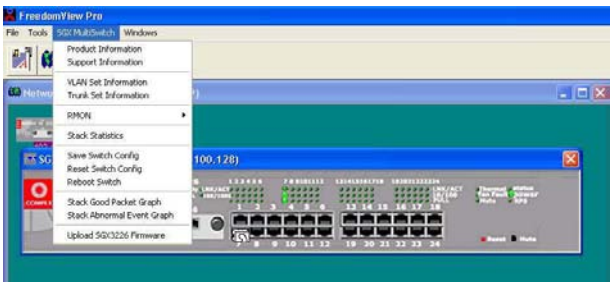

После изменения настройки Compex SGX3226 вы можете выбрать пункт **Save Switch Config** (**Сохранить настройку коммутатора**).

Для получения более подробной информации по использованию этой программы управления вы можете обратиться к Руководству пользователя по работе с FreedomView Pro, которое имеется на компакт-диске, прилагаемом к устройству.

## **13. Поиск и устранение неисправностей**

#### **13.1. Светодиодные индикаторы**

Коммутатор Compex SGX3226 конструктивно имеет светодиодные индикаторы рабочего состояния, например, состояния блока питания, состояния наличия модуля, состояния активности порта (Передача / Прием), состояние дуплексной связи и состояние скорости соединения 10/100 Мб/с, которые выведены на переднюю панель. Светодиоды также могут быть полезны при поиске и устранении неисправностей.

Русский 24-портовый управляемый коммутатор 10/100 Мб/с с дополнительными 2 мя портами гигабитной связи производства компании Compex с простым протоколом управления сетью по медным кабелям SGX3226

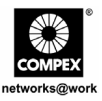

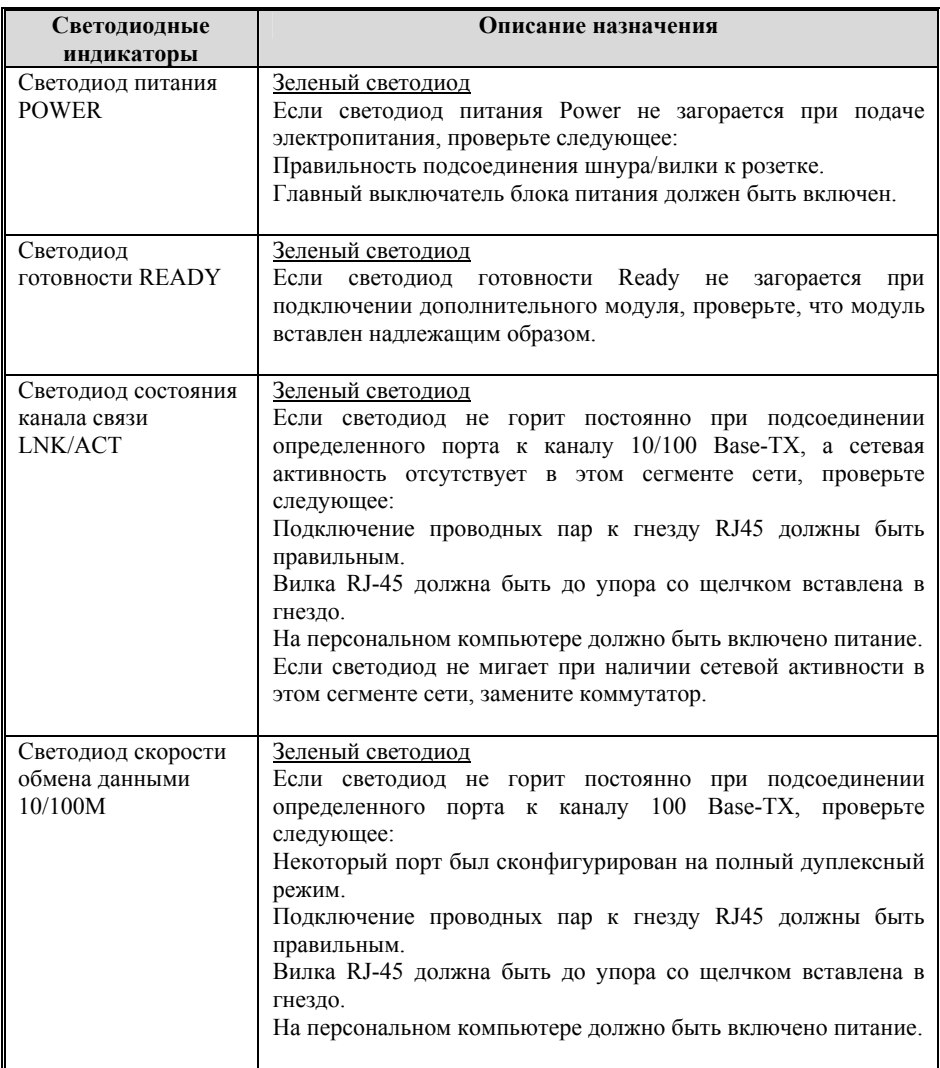

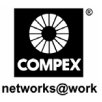

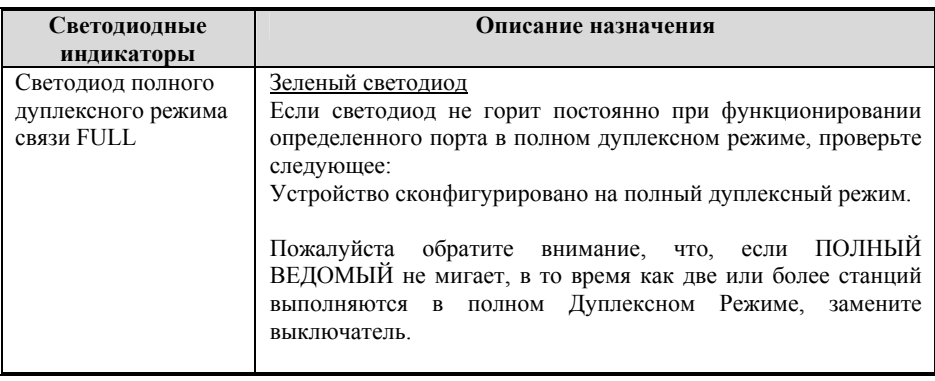

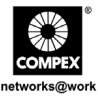

Специальная оговорка: Compex, Inc. предоставляет настоящее руководство без всяких гарантий, как определенных, так и подразумеваемых, включая, но не ограничиваясь подразумеваемыми гарантиями высокого спроса и пригодности для определенных целей. Compex, Inc. может вносить уточнения и/или изменения в продукцию и/или инструкции по эксплуатации, описанные в настоящем руководстве без предварительного уведомления. Сотрех, Inc не несет ответственности за любые технические погрешности или опечатки, обнаруженные в настоящем руководстве. Изменения в информацию, изложенную здесь, делаются периодически и будут внесены в последующие версии настоящего руководства. Информация, соддержащаяся в руководстве меняется без предварительного уведомления.

.<br>Сведения о торговой марке: Compex®, ReadyLINK® и MicroHub® являются зарегистрированными торговыми марками компании Compex. Inc. Microsoft Windows и Windows logo являются торгоыми марками компании Microsoft Corp. NetWare является зарегистрированной торговой маркой компании Novell Inc. Все остальные марки и названия изделий являются зарегистрированными торговыми марками соответствующих владельцев.

уведомление: Авторские права принадлежат <sup>6</sup> 2004 by Compex, Inc. Все права защищены. Перепечатка, изменения или перевод без получения предварительного согласия от компании Compex, Inc. запрещены, за исключением случаев, допускаемых законами об охране авторских прав.

Руководсво проверено Опр

#### Номер руководства: M-0387-V1.2R Версия 1.2, Август 2004

Уведомление FCC (Федеральная Комиссия по связи) : Настоящее устройство протестировано и установлено, что оно соответствует лимитам, установленным для цифрового устройства Класса А, в соответствии с Частью 15 Правил FCC. Эти лимиты установлены для обеспечения достаточной защиты от вредного воздействия в зоне работы. Это устройство генерирует, использует и может излучать радиоволновую энергию, и, если оно установлено или эксплуатируется не в соответствии с инструкциями, может оказывать вредное влияние на средства радиосвязи. Тем не менее, нет гарантии, что подобное воздействие не может возникнуть и при специфической инсталляции. Если устройство вызывает помехи при радио или телевизионном приеме, пользователю рекомендуется попытаться убрать это воздействие одним или несколькими из следующих способов:

- Переориентировать или переставить приемную антенну.
- Увеличить расстояние между компьютером и приемником.
- Проконсультироваться с дилером или опытным радио (теле) мастером..
- Подключить компьютер к другой цепи, к которой не подключен приемник.

Предупреждение: Любые изменения или модификации, явно не одобренные гарантией на данное устройство могут вызвать потерю пользователем права на эксплуатацию данного оборудования

Положение соглашения с FCC : Настоящее устройство соответствует Части 15 Правил FCC. Его работа должна отвечать следующим двум условиям:

- Настоящее устройство не должно создавать помех  $(1)$
- Настоящее устройство должно принимать любые помехи, включая и те, которые могут вызвать непредусмотренное  $(2)$ функционирование.

ГОСТ ВНИМАНИЕ: Настоящее изделие (аппарат, оборудование) удовлетворяет нормам индустриальных радиопомех, установленных для оборудования класса А по ГОСТ Р 51318.22-99 (СИСПР 22-97), и не должно применяться в жилых, .<br>коммерческих зонах и производственных зонах с малым электропотреблением и подключаться к низковольтным распределительным электрическим сетям.

#### ДЕКЛАРАЦИЯ ПО СООТВЕТСТВИЮ: Compex, Inc. заявляет, что устройство:

Наименование устройства: Compex 24 Port 10/100 Mbps plus 2 Port Gigabit Copper SNMP Managed Switch

Номер модели: SGX3226 соответствует следующим промышленным стандартам:

Стандарты радиоволнового излучения: EN55022A; LVD 60950 Стандарт, FCC, Часть 15 Класс А;

Стандарты пропускаемого излучения: EN60555Pt2 производимое излучение; EN55022A производимое излучение, FCC Часть 15 Класс A:

Директива о низком напряжении: EN 60 950:1992+A1:1993+A2:1993+A3;1995+A4;1996+A11:1997.

Следовательно, настоящее устройство находится в соответствии со следующими региональными стандартами: FCC Класс А соответствует условиям директивы FCC Части 15; СЕ Mark - соответствует условиям директивы ЕС.

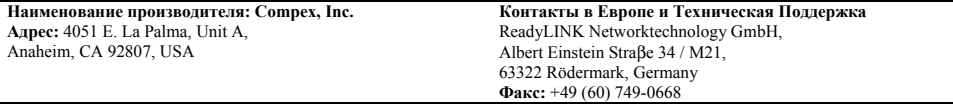

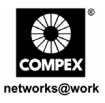

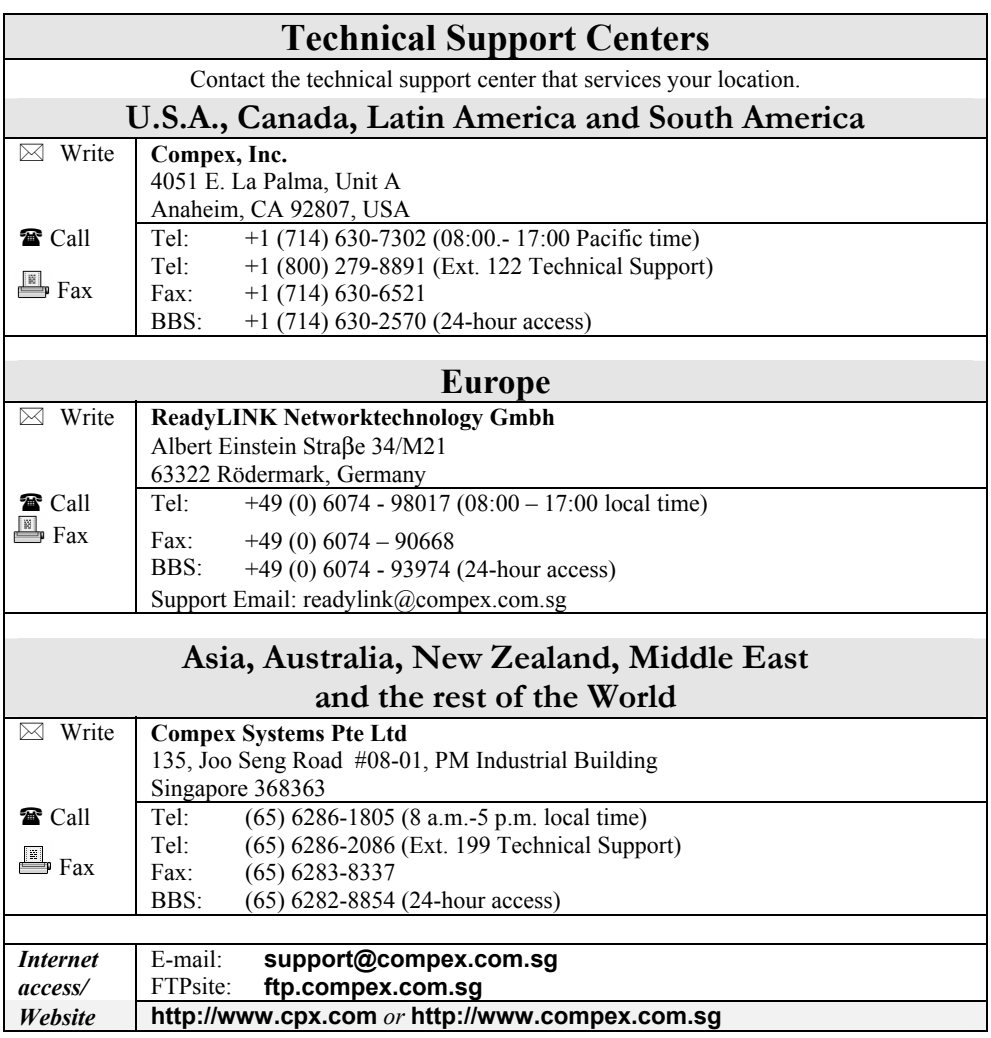

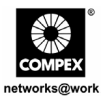

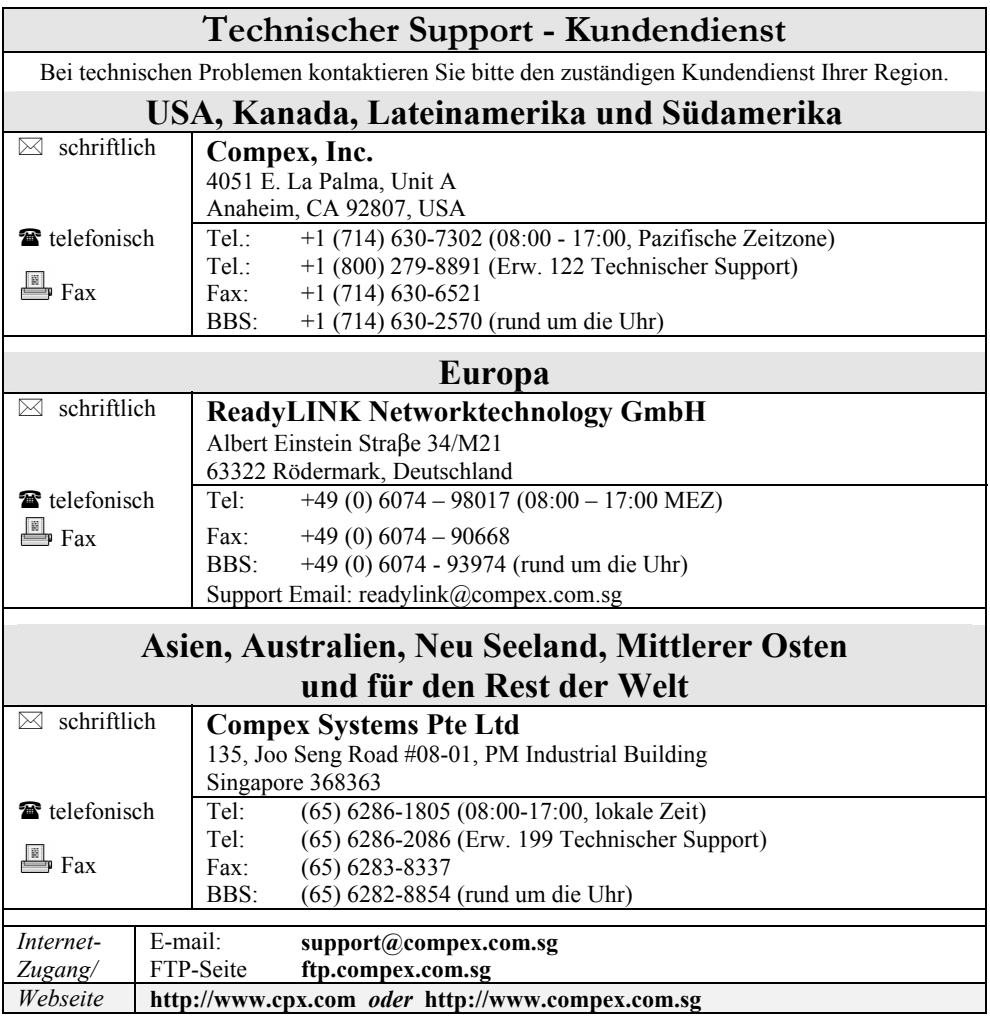

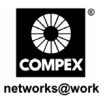

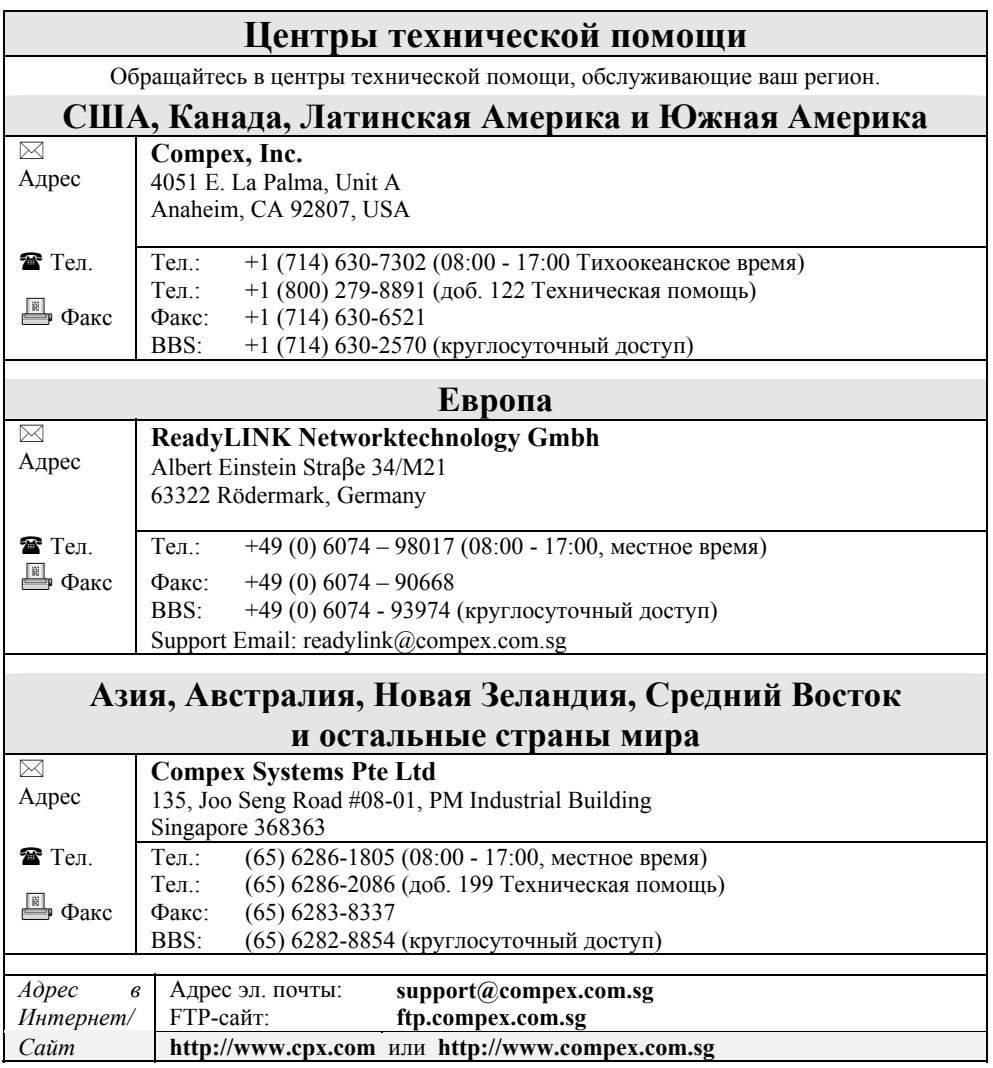

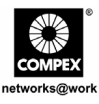

This page is intentionally left blank

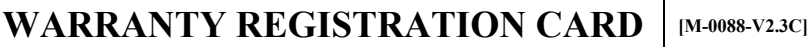

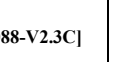

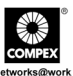

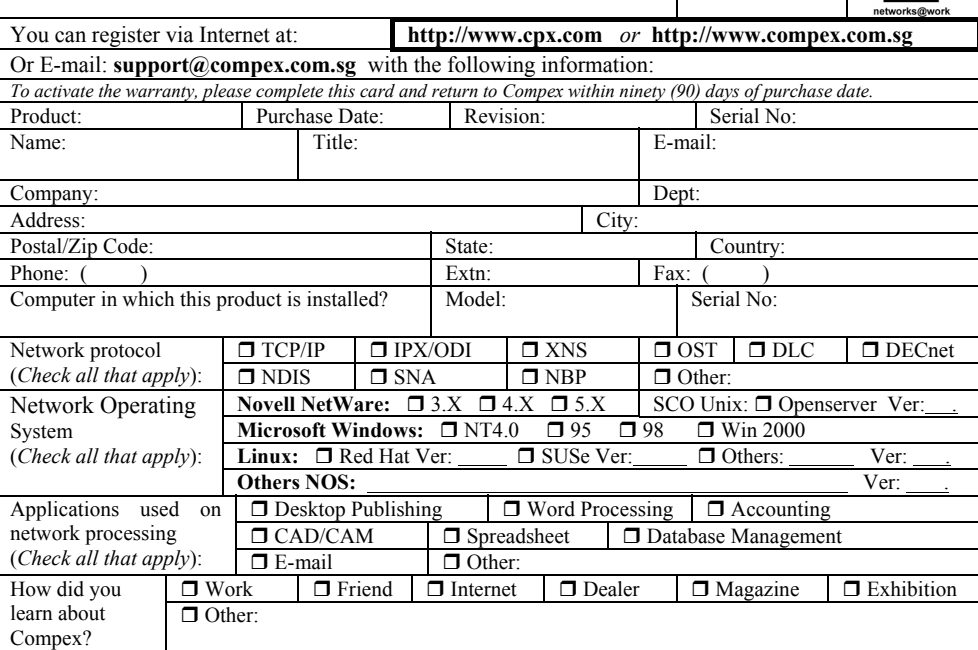

# **Note:**

For purchases within U.S.A. and Canada, please fax to Compex, Inc. at (714) 630-6521

For purchases outside U.S.A. and Canada, please fax to Compex Systems Pte Ltd at (65) 6280-9947

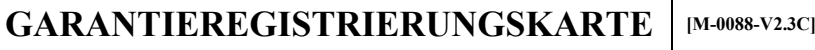

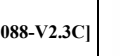

Sie können sich über das Internet registrieren unter: **http://www.cpx.com** *oder* **http://www.compex.com.sg** 

Oder E-mail: **support@compex.com.sg** mit den folgenden Informationen:

Bitte füllen Sie diese Karte aus und senden Sie sie innerhalb von neunzig (90) Tagen nach dem Kaufdatum an Compex, *um Anspruch auf Garantie zu erhalten:*

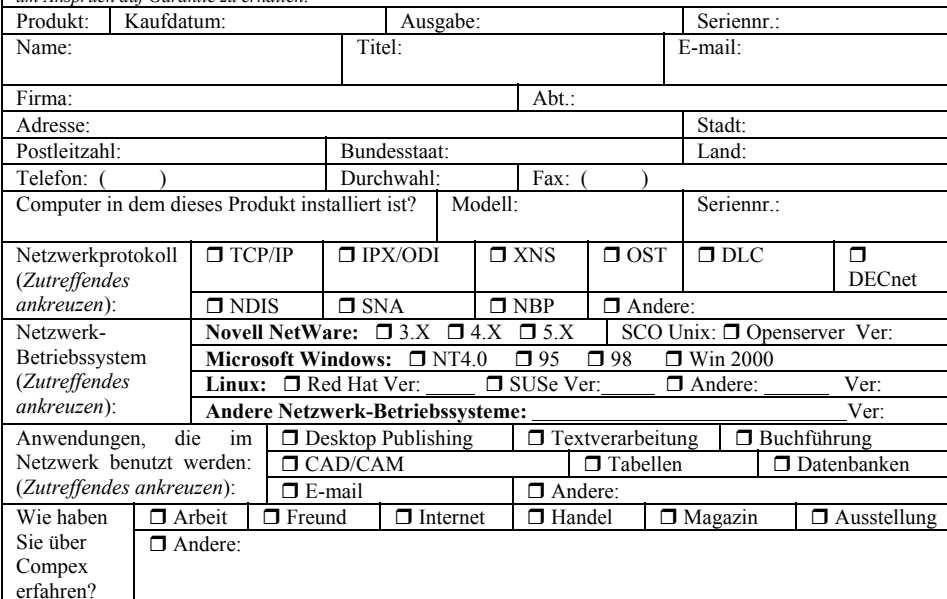

## **Note**:

Please fax to **Compex Systems Pte Ltd** at **(65) 6280-9947**

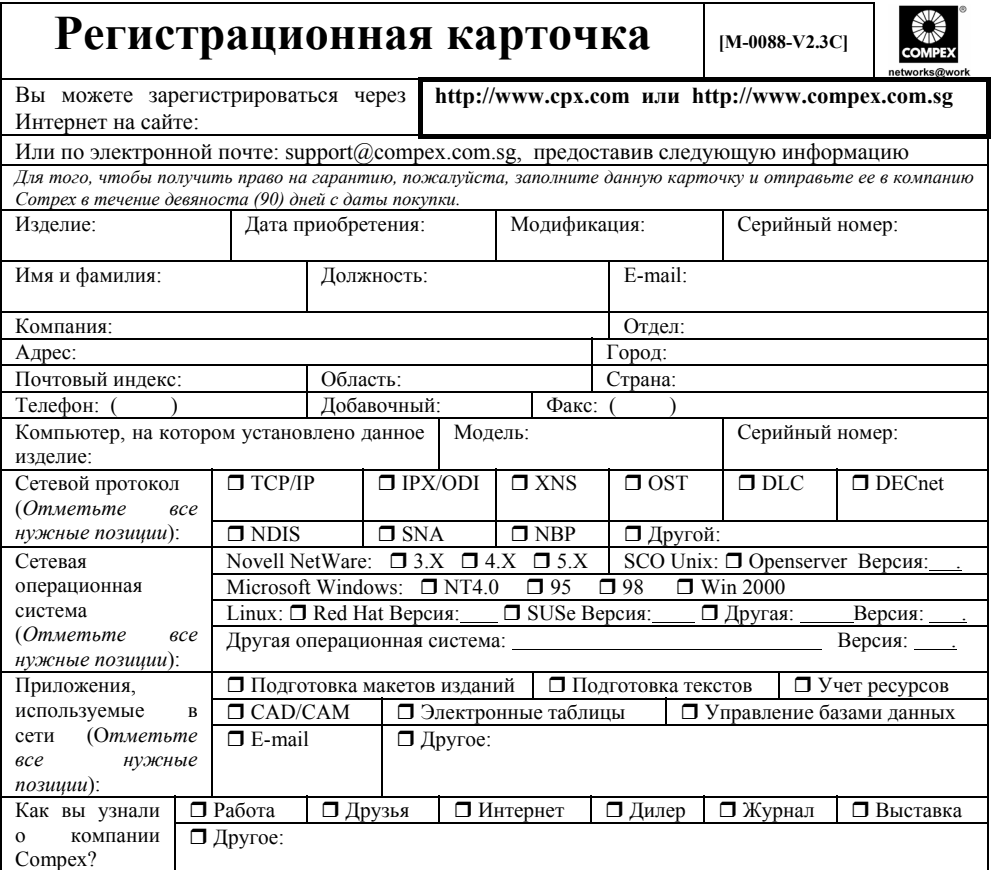

Please fax to Compex Systems Pte Ltd at (65) 6280-9947

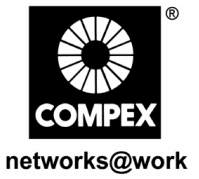

Manual Number: M-0387-V1.2C M-0387-V1.2G M-0387-V1.2R

Version 1.2 August 2004

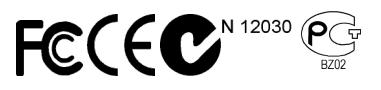